# **Film-Tech**

**The information contained in this Adobe Acrobat pdf file is provided at your own risk and good judgment.** 

**These manuals are designed to facilitate the exchange of information related to cinema projection and film handling, with no warranties nor obligations from the authors, for qualified field service engineers.** 

**If you are not a qualified technician, please make no adjuatments to anything you may read about in these Adobe manual downloads** 

**www.film-tech.com** 

# PANALOGIC

# *CA2000 MkII*

*CINEMA AUTOMATION SYSTEM OPERATION MANUAL*

*SOFTWARE VERSION V2.00+*

### *PANALOGIC CORPORATION PTY LTD*

*GROUND FLOOR, 44 CARRINGTON ROAD CASTLE HILL NSW 2154 AUSTRALIA Phone - 612 9894 6655 Facsimile - 612 9894 6935 Email - info@panalogic.com*

# *www.panalogic.com*

# *CONTENTS*

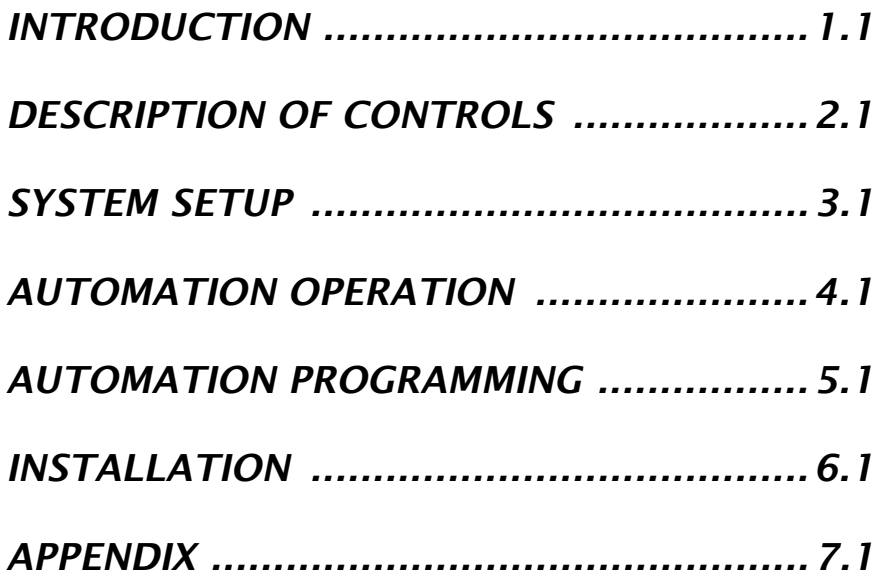

# **THE PANALOGIC CA2000 AUTOMATION SYSTEM**

#### **OVERVIEW**

The Panalogic CA2000 automation system provides complete and comprehensive control of all cinema electronic and electrical equipment. The RC140 control panel contains all of the controls necessary to operate all of the equipment in a single cinema. The CA2000 is similar in concept to the old pin matrix automation systems in that a program is divided into rows of switches (or pins) which determine what happens at each step in the program. An external pulse (such as a foil sensor on the projector) is used to move the program from one row down to the next row. A major difference however between a pin matrix system and the Panalogic automation system is that the switching is controlled by computer rather than by using pins. The Panalogic CA2000 supports two projectors installed in one cinema and can interlock easily with other cinemas.

It is possible to set up 10 different programs. The 10 programs are called **SHOWS**. Each show can be made up of one or more **SEGMENTS** and each Segment can consist of up to 16 **EVENTS**. An Event is a single step in the program and is equivalent to one row in a pin matrix system. Each Event stores the settings for all of the switches that control the equipment in the cinema, the sound format selection and the volume settings.

Each Event has a programmable **TRIGGER** setting that determines what will cause the Event to take place. This can be one of three film foil cues, an on slide number or last slide cue from the slide projector, a time delay after the previous Event or a manual cue. An Event can be triggered manually by pressing the **NEXT EVENT** button on the control panel. (This is handy if you have forgotten to place a foil cue on the film, or if you want to pre-empt a cue). It is also possible to step backwards in a program if necessary and to pause and re-start a Show. The system can be programmed to use just one foil cue position, two positions or all three for compatibility with other screens in a complex that may use an older two or three cue automation system.

Shows can either be started manually, set to start at a specific time, by setting a start time and date up to 21 days ahead using Session Programming or by an external host computer running 'Panamation' software. The start time can be set in increments of one minute, when a start time is set a countdown is displayed showing exactly how long until the Show starts.

The CA2000 automation is a fully modular system allowing considerable flexibility for installation in a variety of situations. The control panel can be mounted in any convenient position and some distance from the relay cards using only a 4-wire connection between them. The CA2000 also provides direct serial control of the Panastereo CX230EX booth monitor including digital real time display of auditorium volume levels on the automation control panel.

The CA2000 can be interfaced with a variety of external equipment using standard RS232 or RS485 protocol including Panastereo cinema processors. New serial interface modules are being added to the CA2000 software as more serially controllable equipment becomes available. There is a list of supported protocols in the back of this manual that was current at the time of printing, check with your distributor for the latest software update to control your serial equipment.

# **DESCRIPTION OF CONTROLS**

#### **CONTROL PANEL LAYOUT**

The Control panel is divided into 4 main areas.

The left area contains the automation controls. At the top are the Show select buttons and at the bottom are the Show control buttons.

The central area around the LCD screen is the equipment control area. There are six control keys across the bottom. These keys select the equipment control screens and the menu screen. Surrounding the screen are ten "softkeys", these keys change their function depending upon which screen is displayed at the time.

On the right hand side of the LCD screen are the sound processor volume and mute controls.

To the far right, a separate area contains the monitor volume control and sound level meter for the optional Panastereo CX230 cinema monitor.

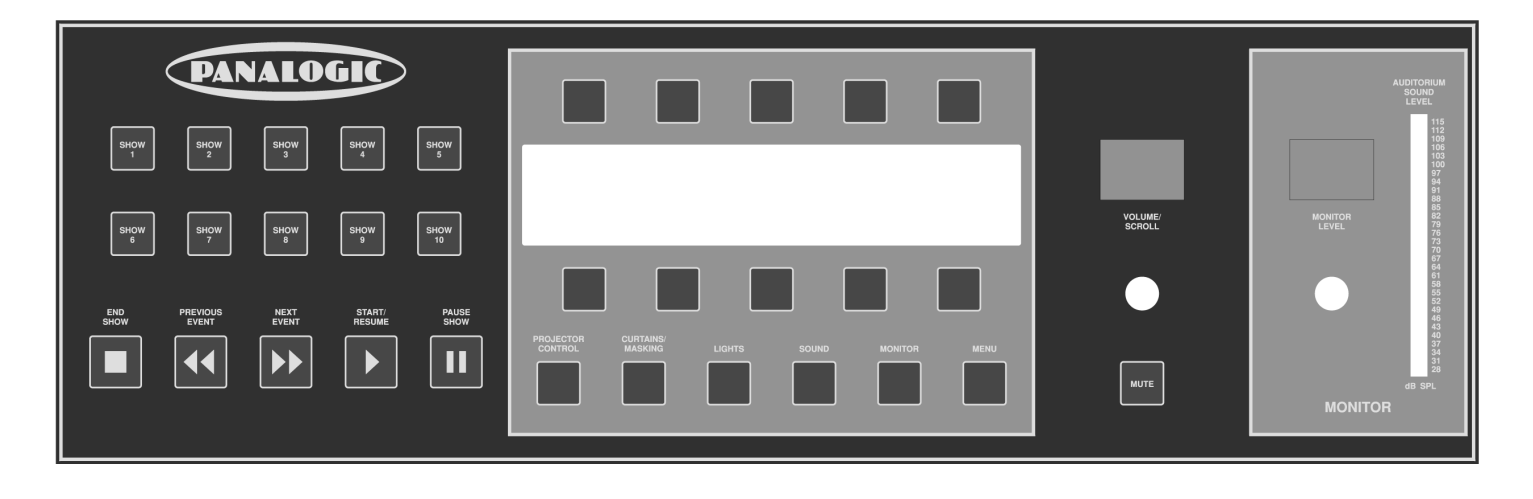

AUTOMATION CONTROL SECTION EQUIPMENT CONTROL SECTION SOUND PROCESSOR MONITOR<br>VOLUME & MUTE VOLUME & ME VOLUME & METER

#### **CA2000 CONTROL PANEL**

#### **INITIALISING SCREENS**

On powering up the Panalogic CA2000 Automation, the following screen will be created character by character, this will take around five seconds whilst the system performs self checking and initialisation, both volume displays will be displaying zeros.

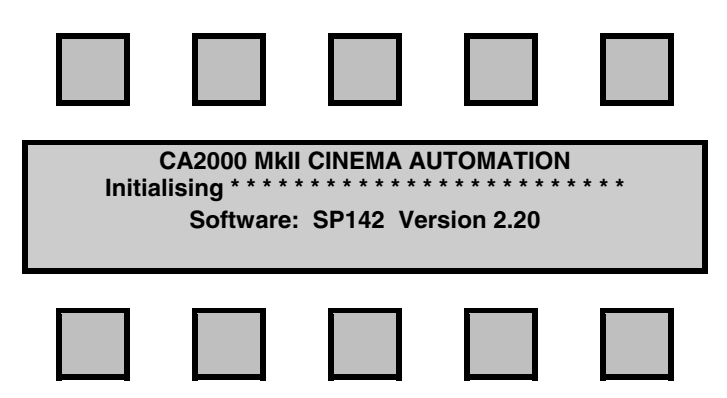

When initialisation is complete the volumes will return to their previous levels and the next screen is displayed:

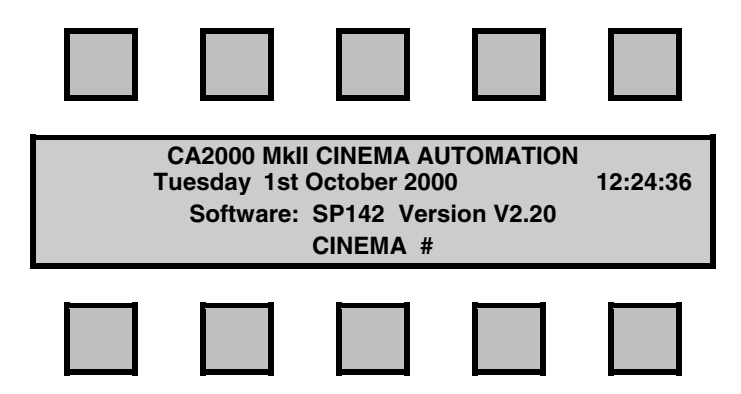

This screen displays the current date and time, shows the software version that is currently installed and displays the cinema number. The Panalogic Automation system is now ready to use.

#### **THE MAIN SCREEN**

The MAIN SCREEN displays the current date and time. The main screen looks like this:

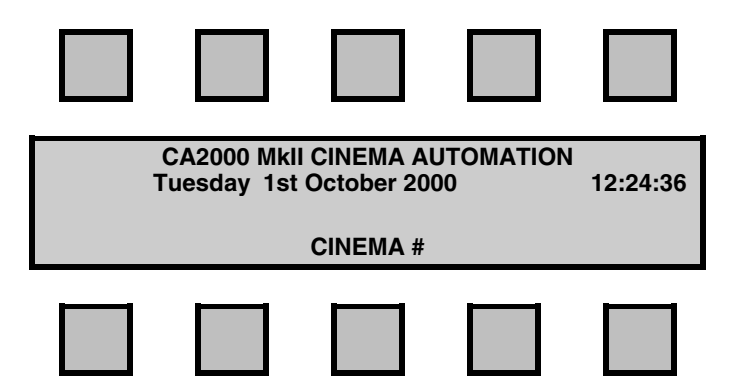

In the main screen, the softkeys have no effect.

#### **THE PROJECTOR CONTROL SCREEN**

The **PROJECTOR CONTROL** key will display the following screen:

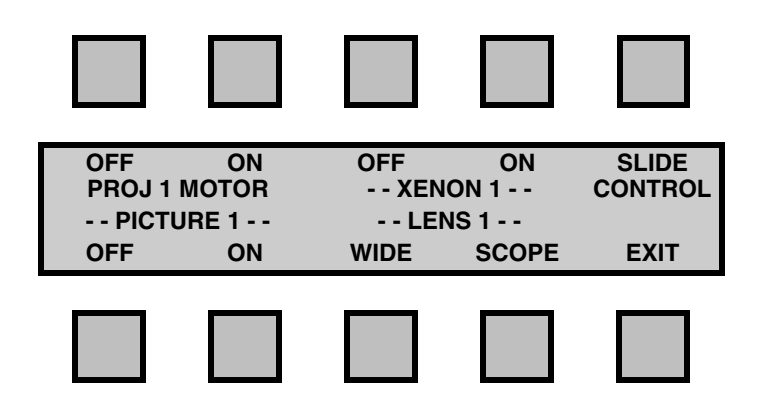

Pressing the **PROJECTOR CONTROL** key again will change the screen to the Projector 2 control screen for use in dual projector situations. If this feature is required, Options A Switch 8 needs to be set. Please refer to the installation section for further information.

The softkeys control the projector's functions and lens turret position. Pressing the keys will turn the function on or off. The current setting for each function will be flashing.

The **SLIDE CONTROL** softkey displays the SLIDE CONTROL screen.

The **EXIT** softkey will return you to the main screen.

#### **THE SLIDE CONTROL SCREEN**

The **SLIDE CONTROL** screen is accessed from the PROJECTOR CONTROL screen.

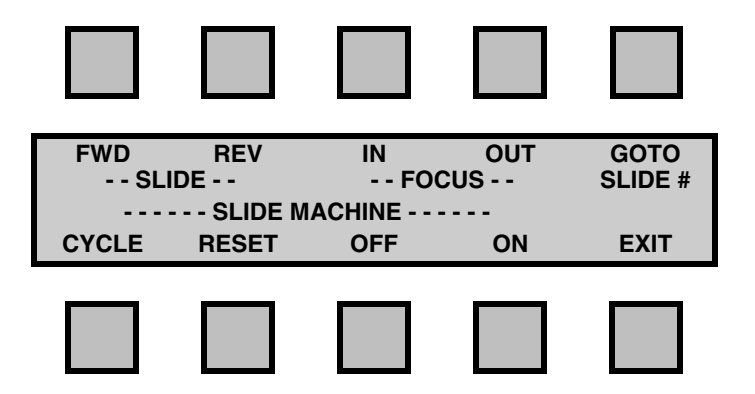

The top softkeys control the slide machine's slides and lens focus. The bottom softkeys control the slide machine's lamp, shutter, and the carousel's return to zero. The REV, FOCUS, GOTO SLIDE#, CYCLE and RESET softkeys only work with serially controlled slide machines such as the Kodak Ektapro 5000.

The **FWD** softkey will advance slides on both serially and parallel controlled slide machines. Each press of this key will advance to the next slide in the carousel.

The **REV** softkey will revert to the previous slide on serially controlled units only. Each press of the key will go back to the previous slide in the carousel.

The **FOCUS IN** and **OUT** softkeys only work with serially controlled slide machines. Press either key once to begin lens movement toward or away from the screen. Press the key a second time to stop the movement once focus has been achieved.

The **GOTO SLIDE #** softkey accesses the Goto Slide number feature, this allows the user to bring up any slide in the carousel by simply entering the slide number.

The **CYCLE** softkey will allow you to 'Cycle' through a number of slides, the Volume / scroll knob sets the number of slides and the Monitor / scroll knob sets the time between slides.

The **RESET** softkey only works with serially controlled slide machines and will turn on the slide projector lamp and cooling fan, reset the carousel to the zero slide position and sets the status of the slide machine to 'ON'. If a slide is in the zero position it will also open the shutter.

The **OFF** and **ON** softkeys work with both serially and parallel controlled slide machines.

For serially controlled units: The **OFF** softkey will close the shutter, turn off the lamp and after a delay of 30 seconds, put the machine into standby mode (turn off the cooling fan). The **ON** softkey will take the slide machine out of standby mode (turn on the cooling fan), turn on the lamp and open the shutter. For parallel controlled units: These softkeys will turn the slide machine on or off.

The **EXIT** softkey will return you to the main screen.

#### **GO TO SLIDE NUMBER SCREEN**

Pressing the **GOTO SLIDE#** softkey causes the main volume control to be set to scroll mode, indicated by two dashes (--) in the volume display box. The following screen is displayed…

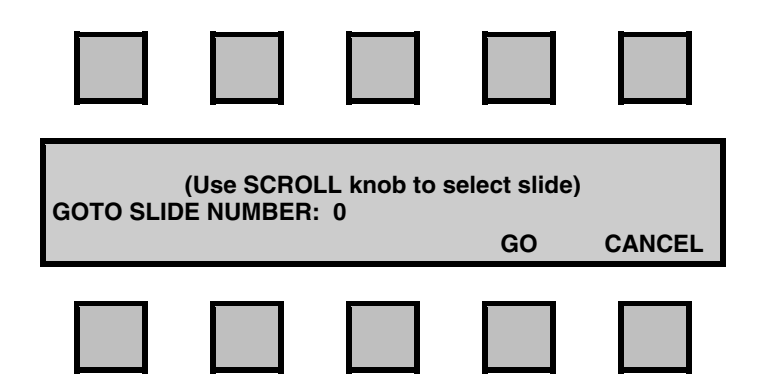

Use the Scroll control to select the particular slide that you would like to be displayed.

If the slide machine is on, pressing the **GO** softkey after the slide number is selected will cause the slide machine to go to that slide and project it. If the slide machine is off, it will be automatically turned on before it goes to the selected slide. The slide number will remain in memory until the unit is powered off; this is for convenience so that you do not have to continually call up the same slide number while programming.

The **CANCEL** softkey will cause the slide select to be aborted and exit to the Slide Control screen.

**Note:** The GOTO SLIDE # feature will only work on serially controlled slide machines.

#### **CYCLE SLIDES SCREEN**

Pressing the **CYCLE** softkey causes both the main volume control and the monitor volume control to be set to scroll mode, indicated by two dashes (--) in the volume display windows. The following screen is displayed…

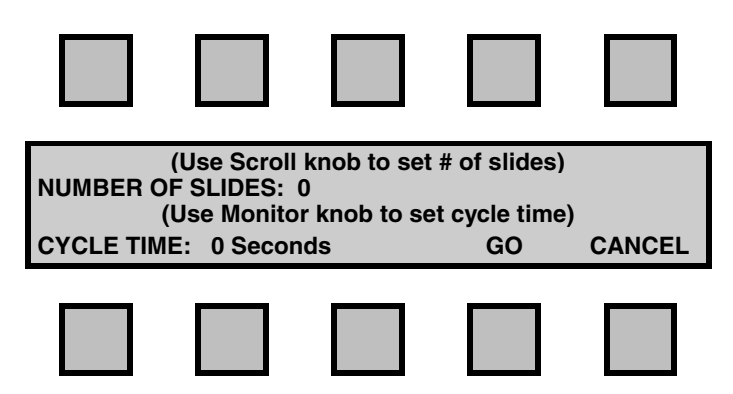

Use the Scroll control to select the number of slides to cycle. Use the Monitor volume control to set the cycle time (the time delay between slides) in seconds.

If the slide machine is on, pressing the **GO** softkey after the number of slides and the cycle time have been selected will cause a slide forward command to be sent to the slide machine every few seconds depending on the cycle time. The number of slide forward commands that are sent will depend on the Number of Slides setting. If the slide machine is off, this command will have no effect.

The **CANCEL** softkey will cause the cycle function to be aborted and exit to the Slide Control screen.

#### **THE CURTAINS/MASKING SCREEN**

The **CURTAINS/MASKING** key will display the following screen:

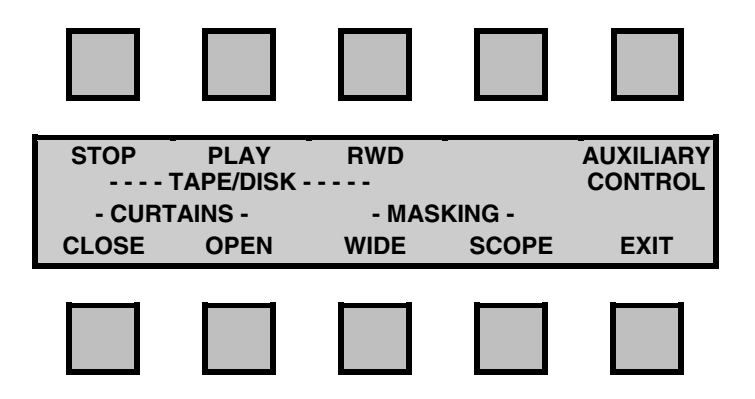

The top row of softkeys control the Tape machine or Mini-Disk Player used for the slide show and allows access to the auxiliary relay control panel. The bottom row of the screen contains the curtain and masking controls.

The **STOP** softkey only controls serially controlled Mini-Disk Players.

The **PLAY** and **RWD** softkeys control both serially and parallel controlled players and tape machines.

The **OPEN** softkey will open the curtains and the **CLOSE** softkey will close the curtains if installed.

The **WIDE** softkey will close the masking and the **SCOPE** softkey will open the masking. The masking is also controlled by the lens position. If during a show, the lens is changed, the masking will follow. The separate masking keys are provided so that the masking can be set differently from the lens, for example, during a slide presentation.

The **AUXILIARY CONTROL** softkey displays the AUXILIARY CONTROL screen.

The **EXIT** softkey will return you to the main screen.

#### **THE AUXILIARY CONTROL SCREENS**

The **AUXILIARY CONTROL** screens are accessed from the CURTAINS/MASKING screen. There are 8 auxiliary functions available, when the auxiliary control section is first accessed there will be four functions displayed, labels may differ to the ones shown.

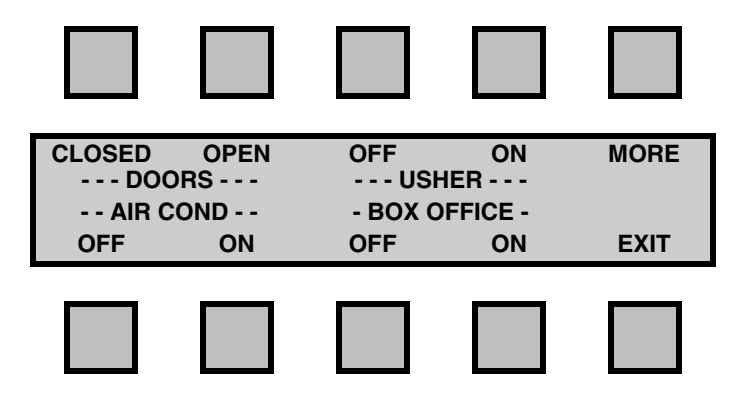

Pressing the **MORE** softkey will display the following screen and give access to the next 4 auxiliary controls.

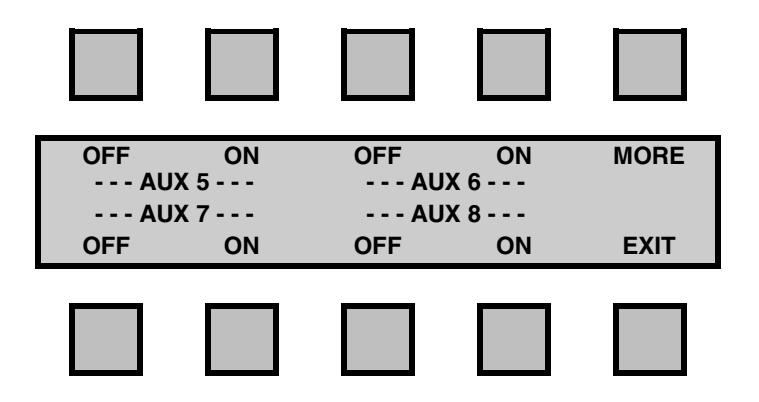

The softkeys for both auxiliary screens work the same as the functions in the projector function screen, with each auxiliary function having an 'ON' and 'OFF' softkey. The current setting for each auxiliary function will be flashing. The **MORE** softkey returns to the previous auxiliary screen.

The labels in both auxiliary screens can be changed to represent the function that they are used for eg. Usher, Box Office, Air Cond. etc. This is done in System Setup and is discussed later. The **EXIT** softkey will return you to the main screen from either auxiliary screen when pressed.

#### **THE LIGHTS SCREEN**

The **LIGHTS** key will display the following screen:

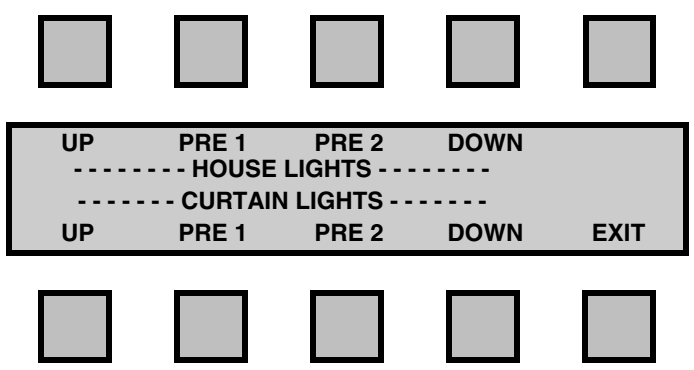

The upper half of the screen controls the House light's dimmer and the lower half controls the Curtain or Stage light's dimmer. There is provision for dimmers with up to two preset levels as well as fully up and fully down. The selected level for each dimmer will be flashing.

If using serially controlled dimmers, the levels of the presets (including up and down) and fade rates can be set by the user to a desirable level. The dimmer preset screen is accessed from the System Setup Menu; this is discussed in the System Setup chapter.

The **EXIT** softkey will return you to the main screen.

#### **THE SOUND SCREEN**

The **SOUND** key will display the following screen:

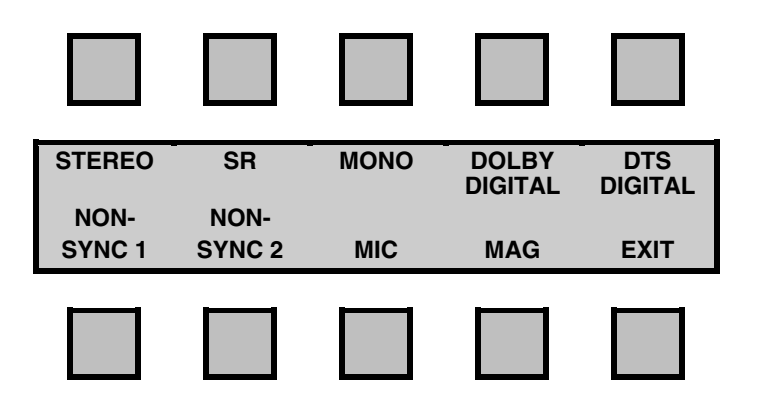

This screen controls the sound format selection of the sound processor. Whilst all the formats displayed are available with Panastereo processors, not all of the formats are supported by competitor's processors. The format currently selected will be flashing. Both Digital softkeys will 'pulse' the digital relay for parallel controlled sound processors.

Note: The appearance of this screen will change depending on which processor is selected from the SERIAL CONTROL menu. This is because not all processors have all of the above features.

The **EXIT** softkey will return you to the main screen.

#### **THE MONITOR SCREEN**

The **MONITOR** key will display the following screen:

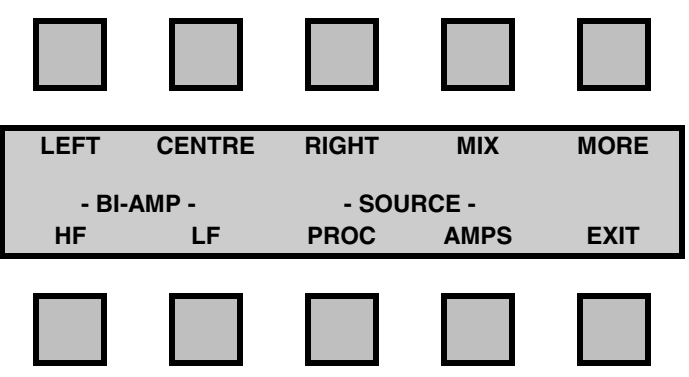

The softkeys control the output of a CX230 monitor unit or the internal monitor of any Panastereo processor.

The **MIX** softkey selects a mix of left, centre and right channels.

The **AMPS** and **PROC** softkeys select either the outputs from the amplifiers (**AMPS**, this feature only available with a CX230) or the outputs from the sound processor (**PROC**). The softkeys for this screen only work if a Panastereo CX230 monitor or Panastereo Cinema Sound Processor is installed. If being installed into an existing cinema with a Panastereo Processor a software upgrade may be necessary, for further information please contact your Panalogic dealer.

The **HF** and **LF** softkeys are used to select high or low frequency range of any of the scree channels if crossovers are being used. These keys will not have any effect in MIX mode. These softkeys will have no effect if the CX230 does not have crossovers enabled.

The **MORE** softkey will display the following screen:

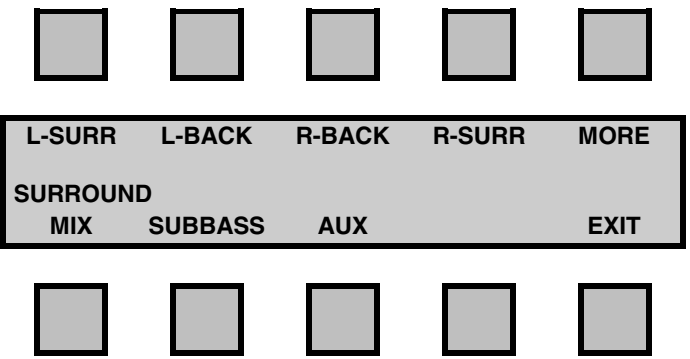

The **MIX** softkey selects a mix of left surround, left back, right back and right surround.

The **EXIT** softkey from either screen will return you to the main screen.

#### **THE MENU SCREEN**

The **MENU** key will display the following screen:

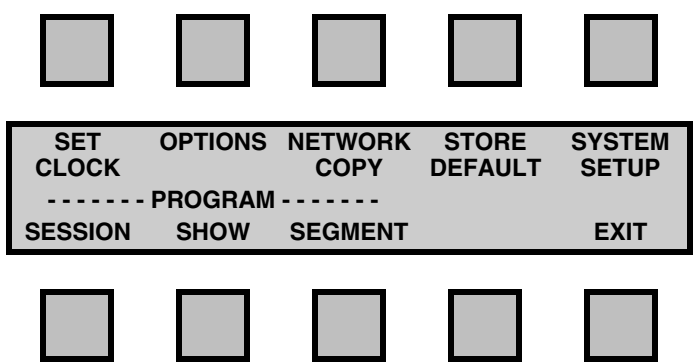

The **SET CLOCK** softkey accesses the clock set screen, the **OPTIONS** softkey accesses the user options screen, the **NETWORK COPY** softkey accesses the UPLOAD / DOWNLOAD screens for memory transfer between linked CA2000 units and the **SYSTEM SETUP** softkey accesses the system setup menu. These softkeys along with the **STORE DEFAULT** softkey are discussed in the System Setup Chapter in detail.

The PROGRAM softkeys **SESSION**, **SHOW** and **SEGMENT** are used to program the system, each of these softkeys are discussed in the Automation Programming Chapter in detail.

The **EXIT** softkey will return you to the main screen.

#### **THE VOLUME AND MUTE CONTROLS**

The **VOLUME/SCROLL CONTROL** controls the volume of the attached sound processor, except in some system setup and programming modes when it acts as a SCROLL control.

The volume level is indicated by the numeric display directly above the control. Level 7.0 corresponds to standard Dolby fader level 7 (85dB). When the Volume/Scroll control is in "SCROLL" mode, the volume indicator changes to two dashes  $(-)$  to indicate that the control is in scroll mode.

The **MONITOR VOLUME CONTROL** controls the volume of the Panastereo CX230 monitor unit if one is installed or the monitor volume of a Panastereo Cinema Sound Processor. It also controls a variable DC voltage that can be used to control any item of equipment that uses voltage control.

If a CX230 monitor is installed, the auditorium sound level is displayed on the **AUDITORIUM VOLUME** bargraph to the right of the MONITOR VOLUME CONTROL. The bar graph is calibrated in dB SPL and gives an accurate indication of sound levels in the auditorium provided the monitor has been correctly installed and aligned.

The **MUTE CONTROL** is located directly below the VOLUME/SCROLL CONTROL. This key toggles the sound processor MUTE function ON and OFF. If MUTE is active the numeric volume indicator will flash, indicating that the attached sound processor is currently MUTED.

Selecting any sound format while in MUTE will select the requested sound format and turn the MUTE 'OFF'.

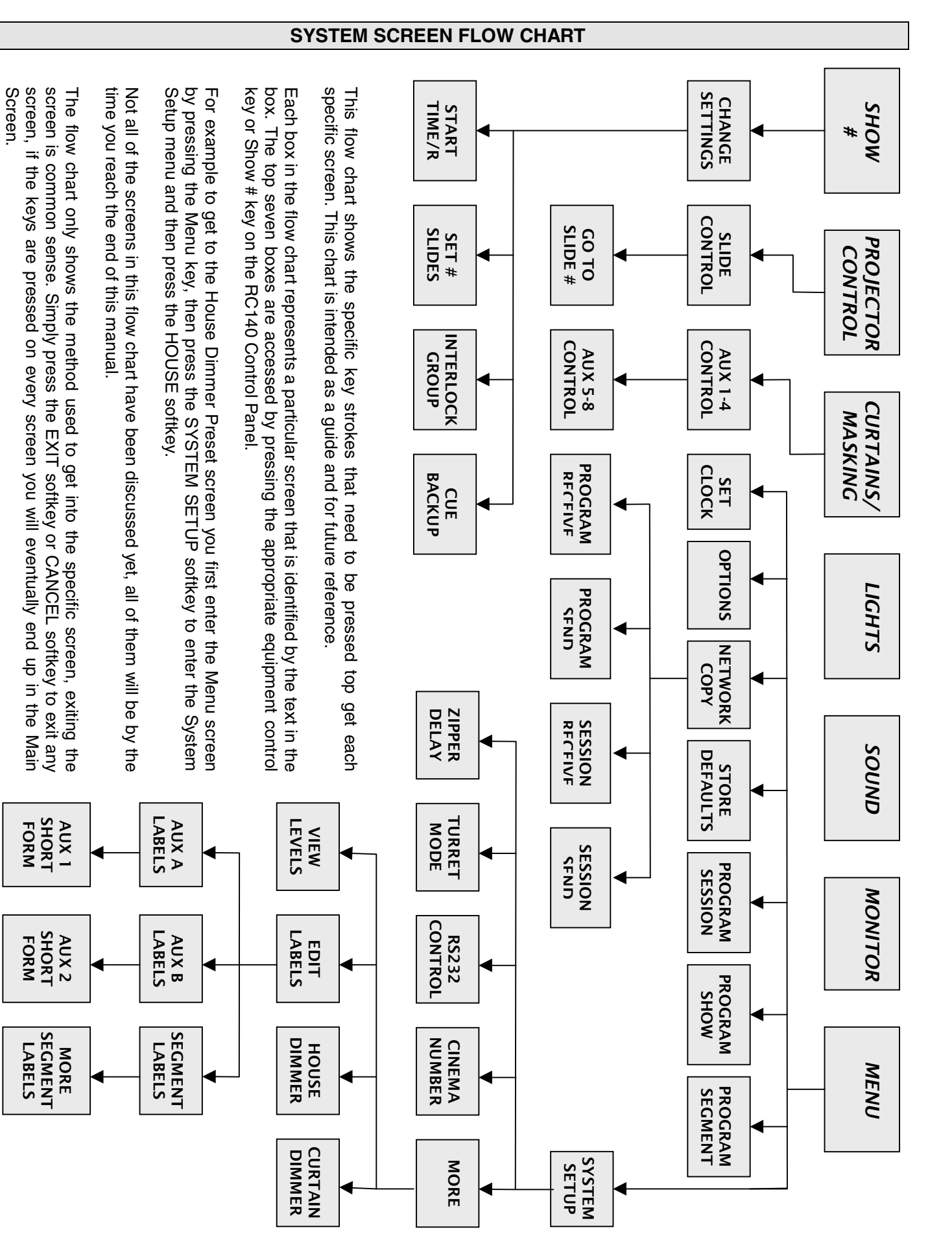

### **SYSTEM SETUP**

#### **SETTING THE TIME AND DATE**

From the Main Screen press the **MENU** key. The **SET CLOCK** softkey will display the following screen and is used to set the CA2000's real time clock.

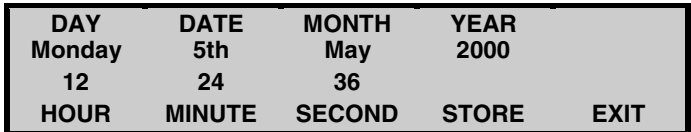

The time will be displayed and will update normally. To change any field press the appropriate softkey and the label will flash.

For example, press the **DATE** softkey and the DATE label will flash. To change the date, turn the Volume / Scroll knob. You can turn the SCROLL control in either direction to increase or decrease the date. When you have the correct date press the **STORE** softkey to save the setting. Set the other fields the same way.

**IMPORTANT:** Be sure to press the STORE softkey after each field is set. If you go directly to another field without pressing the STORE softkey the last field that you changed will not be saved.

If the CA2000 is connected to a PC running Panamation the correct date and time can be downloaded to all cinemas simultaneously, this ensures that all cinemas clocks are in sync. Please consult the Panamation help file for further instructions.

The CA2000 clock tracks leap years but not day light saving (or summer) time.

Press the **EXIT** softkey when the date is correct.

#### **THE DEFAULT SETTINGS**

The DEFAULT SETTINGS are the settings (or state) of all of the equipment controls when the cinema is not running a show (session). Usually, this would include the projector turned off, slide machine off, curtain closed, house lights up and the sound processor selected to Non Sync 1 to allow background music to play.

In other words, these are the equipment settings that are used in-between sessions.

The DEFAULT SETTINGS are used by automation system for several tasks:

- 1. When a Show is paused by the projectionist, the automation reverts to the Default Settings.
- 2. When programming, the Default Settings are used as a starting point, each time we begin to program a new Segment.

Before storing the Default Settings it is first necessary to check that all of the equipment control switches are set exactly as they would be when a show is not running. Check each of the PROJECTOR CONTROL, SLIDE CONTROL, CURTAINS/MASKING, AUXILIARY RELAYS, LIGHTS and SOUND screens in turn to check all of the settings.

When you are satisfied that all of the settings are correct, press the **MENU** key to enter the MENU screen.

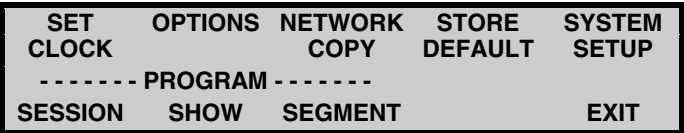

Now press the **STORE DEFAULT** softkey and the following screen will appear…

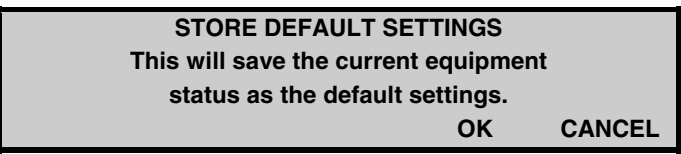

If you do not wish to continue press the CANCEL softkey to return to the MENU screen or the **OK** softkey will confirm the settings and the following screen will appear for 2 seconds:

**Default Settings Stored!!!**

This indicates the Default Settings have been stored. You can now press **EXIT** to return to the Main screen.

For more information on how to program the default settings, please refer to the default settings tutorial found at the end of this chapter.

#### **SETTING THE CINEMA NUMBER**

The CA2000 system requires that when cinemas in a complex are connected together, each must have a different number for the correct operation of interlocking and data exchange between cinemas. The Panalogic Windows based software applications " Panamation" and "Panacomm" also use the cinema numbers for data exchange.

To set the cinema number, it is necessary to enter the SYSTEM SETUP menu. This is accessed by first pressing the **MENU** control key and then pressing the **SYSTEM SETUP** softkey. The System Setup screen looks like this:

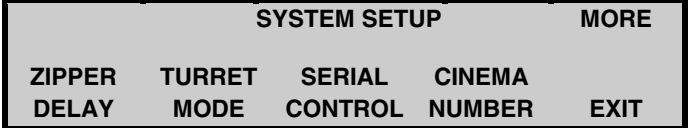

Press the **CINEMA NUMBER** softkey and the screen will change to:

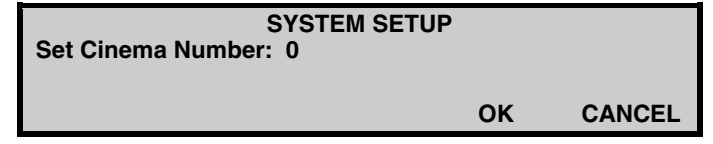

Use the 'Volume / Scroll' knob to set the correct cinema number and press the **OK** softkey when the correct number is displayed.

#### **SETTING THE USER OPTIONS**

The User Options allow a choice of operating modes for the automation system.

From the Main Screen press the **MENU** key. The **OPTIONS** softkey will display the following screen:

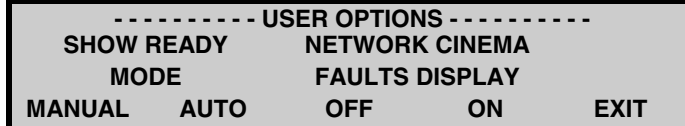

The currently selected option will be flashing.

#### **SHOW READY MODE**

The Show Ready options apply to running programmed Sessions.

**MANUAL** (default option) - When a Show ends, the system display reverts to the main screen. Before another show can be run, a Show # button must be pressed to place the system in Show Ready mode.

**AUTO** - When a Show ends and another session is pending (programmed to follow), the system automatically goes into Show Ready mode, so it is not necessary to press a Show # button for the next session to run.

#### **NETWORK CINEMA FAULTS DISPLAY**

When this feature is turned on, the control panel will notify the operator if a fault occurs in another cinema connected to the network. The **ON** softkey will enable this feature, the **OFF** softkey will disable it. The operation of this feature is discussed in the Automation Operation chapter of this manual.

#### **SETTING THE ZIPPER CLOSE DELAY**

The system provides for automatic closing of the zipper during lens changes, a feature not provided by most projector manufacturers. This feature eliminates the need to splice in black film at each lens change point to avoid picture distortion and spurious light on the screen as the lens turret rotates. The time that the zipper remains closed during a lens change can be set between 0 and 9.9 seconds, in increments of 0.1 of a second. This allows the zipper close time to be exactly matched to the rotation time of individual lens turrets.

To set the zipper close time, it is necessary to enter the SYSTEM SETUP menu. This is accessed by first pressing the **MENU** control key and then pressing the **SYSTEM SETUP** softkey. Press the **ZIPPER DELAY** softkey, the volume display will change to dashes to indicate that the control is in SCROLL mode and the screen will change to:

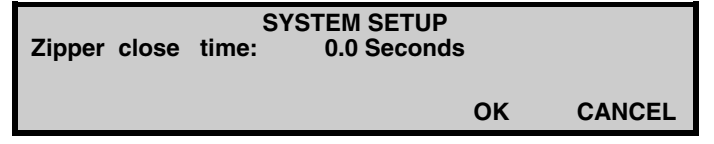

Rotate the scroll control until the desired time is displayed then press the **OK** softkey to save the new setting. If you change the setting and then decide to leave it as it was, press the **CANCEL** softkey and the changes will not be saved. The screen will revert to the System Setup screen once the OK or CANCEL softkey is pressed.

#### **SETTING THE LENS TURRET DELAY**

When the ZIPPER DELAY is set to a value other than zero, and a lens change occurs, the rotation of the lens turret will be delayed slightly to allow the zipper enough time to close.

The turret delay is adjustable from 0.25 seconds to 1 second in 0.25-second increments. The delay is set by Options B switches 3 and 4 on the AS101 relay card. See the INSTALLATION section at the end of this manual for instructions on how to set this delay.

#### **SETTING THE TURRET OPERATING MODE**

There are two ways to control lens changes:

- 1. Program each and every lens change so that each change is included as part of an Event.
- 2. Use a free-running Inboard Cue to initiate lens changes. Each time an Inboard Cue is encountered the lens will change. This method provides more flexibility when using many lens changes during a program or when moving prints between cinemas. Lens changes can still be programmed into the system as normal using this mode.

To select which mode you will use, it is necessary to enter the SYSTEM SETUP menu. This is accessed by first pressing the **MENU** control key and then pressing the **SYSTEM SETUP** softkey. Press the **TURRET MODE** softkey and the screen will change to:

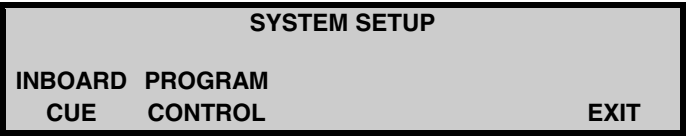

To select Option 1 above press the **PROGRAM CONTROL** softkey OR to select Option 2 above press the **INBOARD CUE** softkey. The selected option will flash.

Press the **EXIT** softkey to return to the System Setup Menu.

#### **ENABLING / DISABLING SERIAL EQUIPMENT CONTROL**

The CA2000 firmware includes serial protocols for a range of commonly used cinema peripheral devices, such as sound processors, slide machines, mini-disk players etc. It is necessary to tell the CA2000 which serially controllable peripheral devices you have connected to the system and which port you have connected them to. This will ensure that the correct commands are sent to the connected devices.

Enter the SYSTEM SETUP screen and then press the SERIAL CONTROL softkey to access the Serial Control screen. The following screen will be displayed (Text may differ to what is shown):

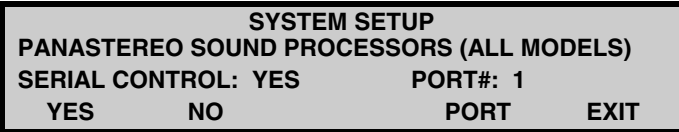

When the RS232 screen is displayed, the Volume / Scroll knob will be in scroll mode, this is indicated by the two dashes (-- --) in the volume display. You an scroll through the list of supported serially controlled devices and enable (or disable) any devices by pressing the YES (or NO) softkey as required.

You will need to take note of which port you plug the serial cable into for each item of equipment, as you also must select the appropriate port number. Each serial port on the RC140 Control Panel has a number printed below it, this is the number you will need to enter for that particular piece of equipment. Pressing the **PORT** softkey will cycle through the 4 available ports.

The **EXIT** key stores all of the settings and returns to the System Setup screen.

Please note: The list of supported serially controlled peripherals is growing all of the time, so if the equipment that you wish to control is not in your CA2000 list, please contact Panalogic Corporation Pty Ltd to see if the latest version of software supports that piece of equipment. A simple firmware upgrade may be all that you require.

#### **DIMMER PRESET LEVELS**

When the CA2000 is used with serially controlled lighting dimmers it is possible to set the levels of each preset as well as a fade rate.

The default settings for UP, PRESET 1, PRESET 2 and DOWN are 100, 70, 40 and 0% respectively, and the default fade rate setting is 10 seconds for a 100% to 0% fade.

From the System Setup Menu, press the **MORE** softkey to enter the next System Setup screen, then press the desired Dimmer Presets softkey, **HOUSE** or **CURTAIN.**

If the HOUSE softkey is pressed the screen will look like:

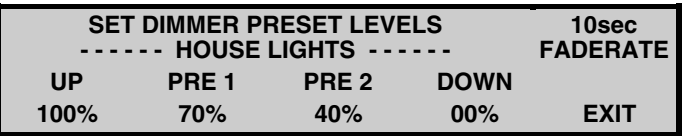

If the CURTAIN softkey is pressed the screen will look like:

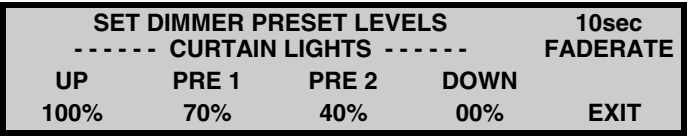

The softkeys in each screen function exactly the same way.

The lower softkeys **UP**, **PRE 1**, **PRE 2** and **DOWN** enable their appropriate levels to be set. When one of the level softkeys is pressed, the lights in the auditorium will instantly go to that level. The Scroll control is used to set the value anywhere from 00% to 100%. The lights will follow the level setting as it is being adjusted

The **FADERATE** softkey allows the fade rate to be set in seconds, the fade rate is the time taken to fade from 0% to 100%. Use the scroll control to set the Fade rate to a value anywhere from 1sec to 30sec. The Fade Rate will not effect the dimmers while in this setup screen, any changes made to the levels in this screen will be instantaneous. To view the fade time it is necessary to go to the lights screen and test by watching the light level fade as you switch between preset levels.

**EXIT** softkey stores the settings and exits to the System Setup screen.

**Note:** The CA2000 presumes that House lights are on Channel 1 and Curtain Lights are on Channel 2.

#### **EDITING / CUSTOMISING LABELS**

The CA2000 software enables the user to customise (edit) the labels in the 2 auxiliary screens as well as some of the Segment names.

To edit the labels, it is necessary to enter the **SYSTEM SETUP** menu. From this screen press the **MORE** Softkey, the following screen will be displayed:

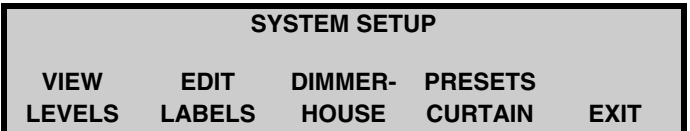

#### **Editing the Auxiliary Labels**

Press the **EDIT LABELS** softkey and the display will change to…(The text may be different.)

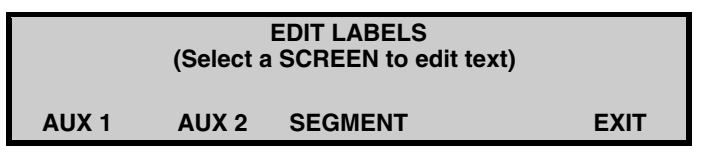

Select which screen you wish to edit, **AUX 1** or **AUX 2** and the display will change to… (Aux 1 shown)

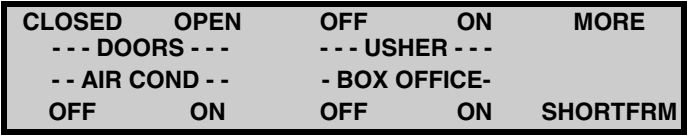

There will be a cursor (a small bar) at the top left position. Change the text as required using the volume / scroll knob to move the cursor and the monitor knob to scroll through text above the cursor.

Press the **SHORTFRM** softkey to enter the shortform labels screen... (Aux 1 shown)

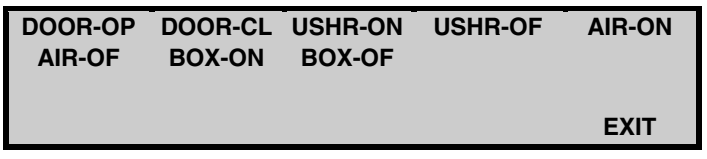

Short Form labels are the labels as placed in the events when programming segments. Edit the SHORT FORM labels using the same method as the normal labels.

Pressing the **EXIT** softkey in any of the Edit Labels screens will exit to the System Setup screen. **Editing the Segment Labels**

Enter the Edit Segment labels screen by pressing the **SEGMENT** softkey in the EDIT LABELS screen. The following screen will be displayed…

> **FEATURE1 FEATURE2 FEATURE3 FEATURE4 FEATURE5 FEATURE6 FEATURE7 FEATURE8 FEATURE9 FEATUR10 FEATUR11 FEATUR12 MORE**

The **MORE** softkey goes to the next segment labels screen…

**FEATUR13 FEATUR14 FEATUR15 TRAILER1 TRAILER2 TRAILER3 TRAILER4 TRAILER5 TRAILER6 TRAILER7 TRAILER8 TRAILER9 EXIT**

The cursor (small bar) will be at the top left corner of the screen, change the text as required using the volume / scroll knob to move the cursor and the monitor knob to scroll through text above the cursor.

The **EXIT** softkeys returns to the system setup screen.

#### **SETTING UP THE A-D LEVELS FOR XENON / EXCITER FAULTS**

From the SYSTEM SETUP screen press the VIEW LEVELS softkey, the following screen will be displayed:

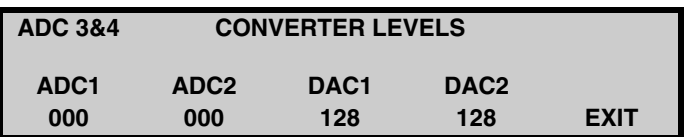

Pressing the **ADC 3&4** softkey will reveal the AD3 and AD4 levels in the positions previously occupied by the AD1 and AD2 levels. The screen can be toggled back and forth between the display of the ADC 1&2 and ADC 3&4 levels.

**ADC1** shows the input level of Analogue to Digital Converter #1 on the AS101 card. This input is used for the Projector 1 Xenon fault input.

**ADC2** shows the input level of Analogue to Digital Converter #2 on the AS101 card. This input is used for the Projector 2 Xenon fault input.

**ADC3** shows the input level of Analogue to Digital Converter #3 on the AS101 card. This input is used for the Projector 1 Exciter fault input.

**ADC4** shows the input level of Analogue to Digital Converter #4 on the AS101 card. This input is used for the Projector 2 Exciter fault input.

**DAC1** shows the output level of Digital to Analogue Converter #1 on the AS101. This level is determined by the setting of the main volume control.

**DAC2** shows the output level of Digital to Analogue Converter #2 on the AS101. This level is determined by the setting of the Monitor volume control.

#### **FAULT DEFAULT SEGMENTS**

The 3 fault Segments are multiple event segments that contain the desired status that different pieces of equipment should default to during that particular fault. There is a FIRE Fault segment called FIRE-FLT, a XENON Fault segment called XEN-FLT and a PLATTER Fault segment call PLAT-FLT. These segments are programmed the same as any other segment, If a fault occurs during a show and the segment for that particular fault has not been programmed, the automation will default to the standard default settings. Please refer to Automation Programming for complete instructions of how to program a segment.

#### **STORE DEFAULT SETTINGS** *TUTORIAL*

We suggest the following tutorial as a guide. Press the **PROJECTOR CONTROL** key and set the defaults as…

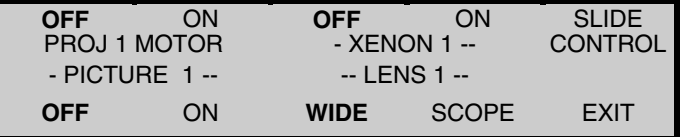

If you are using 2 projectors, press the **PROJECTOR CONTROL** key again and set the defaults of the second projector as…

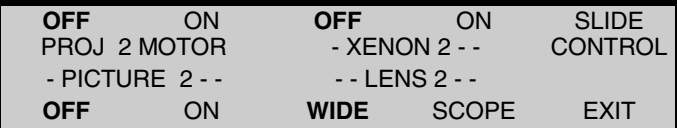

Press the **SLIDE CONTROL** softkey and set the defaults as…

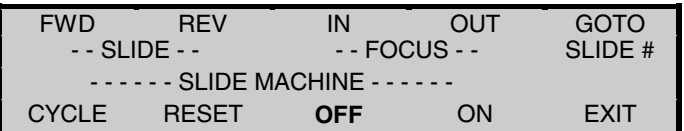

Press the **CURTAINS / MASKING** key and set the defaults as…

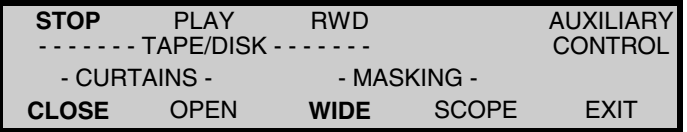

Press the **AUXILIARY CONTROL** softkey and set the defaults of the 8 auxiliary relays to suit your requirements. Press the **LIGHTS** key and set the defaults as…

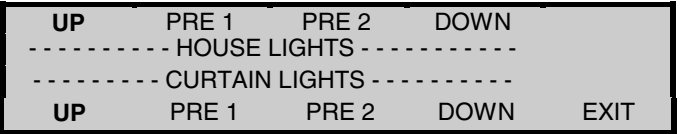

Press the **SOUND** key and set the defaults as…

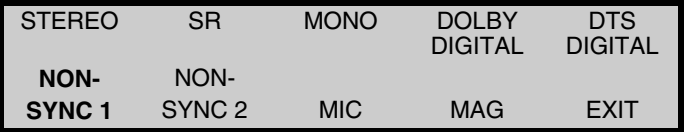

Press the **EXIT** softkey. Now press the **MENU** key then press the **STORE DEFAULT** softkey, the following screen will be displayed for two seconds.

**Default Settings Stored!!!**

Your default settings are now stored. The **EXIT** softkey returns you to the main screen.

## **AUTOMATION OPERATION**

#### **STARTING A SHOW**

Shows can be started manually, by setting a timer or by using the Session Programming feature.

#### **To Start A Show without the Timer**

Press a **SHOW #** key to put the system in **SHOW READY** mode. The screen will look like this:

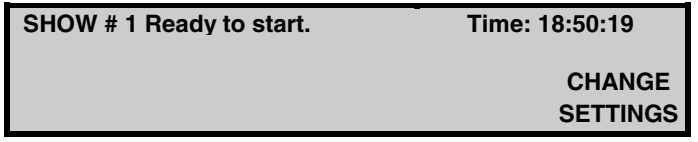

Press the **START/RESUME** key and the Show will start

#### **To Start A Show Using the Timer**

Press a **SHOW #** key to put the system in SHOW READY mode, but do not press the START/RESUME key. Press the **CHANGE SETTINGS** softkey. The screen will change to look like this:

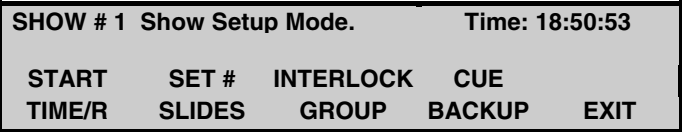

This screen allows you to set the start timer, change the number of slides in the slide show, setup the cinema interlock and enable the Cue Backup feature. The **START TIME/R** softkey displays the following screen:

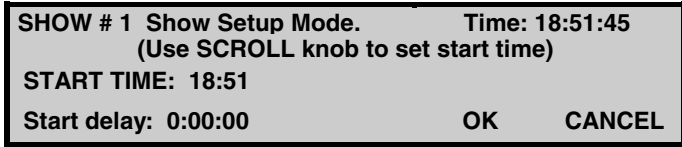

At the top right corner of the display the current time is displayed. The Volume control changes to a Scroll control as indicated by the volume display changing to two dashes [--]. Rotating the **SCROLL** control will change the start delay time in increments of one minute. The actual start time is calculated and displayed on the screen above the Start Delay.

When you have set the start time/delay, press the **OK** softkey to return to the Show Ready screen. This will also start the timer. The screen will return to the Show Ready screen:

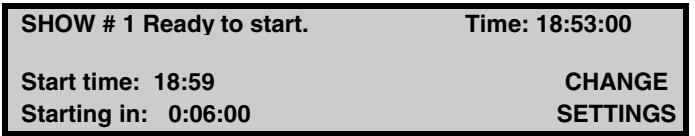

The timer will count down to the start time and start the selected show.

#### **To Start A Programmed Session**

If a show has been programmed to start using the session programming feature, all that is required is to put the system into show ready mode by pressing ANY Show # key. The system will automatically display the show that is programmed to start, the show will now start at it's programmed time. Please refer to the Automation Programming chapter for more information regarding session programming.

If the system Show Ready Entry Mode is set to AUTO, it will not be necessary to put the system into show ready mode as it will be done automatically once the previous session has ended. Please refer to the 'Setting The User Options' section in the System Setup chapter for more information regarding Show Ready Entry Mode.

#### **Show Running screen**

Once a show has commenced a screen similar to the following will be displayed.

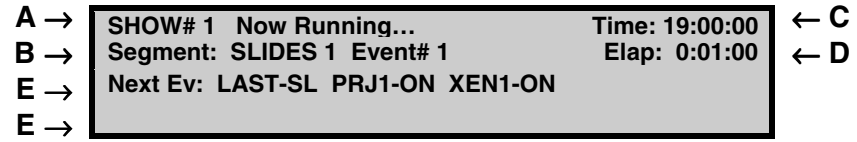

- **A** The show that is running and it's current status.
- **B** The current Segment name and current Event number.
- **C** The current time in hours, minutes and seconds (24-hour clock).

**D -** The elapsed time of the current running show in hours, minutes and seconds.

**E -** Both of the bottom rows display the next cue that the system is looking for (Last Slide Cue) and the actions that will take place once this cue is received (projector 1 motor and xenon ON). These are shown using short form labels to save screen space.

#### **PAUSING A SHOW**

Pressing the **PAUSE SHOW** key will stop the show that is currently running and the system will revert to the Default Settings.

Pressing the **START/RESUME** key will restart the show where it left off. If the projector was running and there was a picture on the screen, the automation will first start the projector, light the xenon, dim the house lights and after three seconds, the automation will put the picture back on the screen and turn the film sound back on.

#### **Note: PAUSING A SHOW will not cause curtain, masking or lens changes.**

#### **SKIPPING CUES IN A SHOW**

The CA2000 will only react to a cue from the source that it is actually expecting for the given Event in a program. All other cue sources will be ignored. Should you realise that there is an extra cue on the film, or if you don't want the automation to advance to the next event on the next cue, you can press the START/RESUME key and the automation will ignore all cues. The display will flash \***IGNORE CUES\*** and the automation will beep repeatedly to remind you that you have this feature enabled. Pressing the START/RESUME key again will return the automation to its normal running mode.

#### **STEPPING THROUGH A SHOW BEFORE STARTING**

It is possible to step through a show without actually starting it. This can be useful if you wish to bypass the first part of a show and start from some point within the show.

To do this press a **SHOW #** key to display the Show Ready screen. Now press the **NEXT EVENT** key to step into the show. Each press of the key will step to the next event. When you reach the point from which you wish to start (eg. after the slides) press the **START/RESUME** key and the show will start from that point.

You can step both forward and backward within the show using the **NEXT EVENT** and **PREVIOUS EVENT** keys.

#### **CHANGING EVENTS IN A SHOW**

While a show is running, it is possible to step to the next event or back to the previous event using the **NEXT EVENT** and **PREVIOUS EVENT** keys. This is useful if you have forgotten to place a foil cue on the film, if you wish to pre-empt a cue, or if a phantom cue has caused the program to jump too far forward.

#### **PROGRAMMING SHOWS AND SEGMENTS WHILE A SHOW IS RUNNING**

It is possible to program new Segments or Shows or make changes to existing Segments or Shows whilst a show is running. To do this, simply follow the instructions for programming in the next chapter.

The only restriction is that while you are in programming mode, execution of the current running show will be suspended. That is, no new cues will be accepted and therefore the show will not step forward, until you exit from programming mode.

Therefore if you wish to program whilst a show is running it is advisable to do so during the feature when cues are few and far between. You can also make changes to the program for current running show. Any changes that you make will take effect as soon as you exit programming mode.

#### **CHANGING THE VOLUME SETTING DURING A SHOW (VOLUME UPDATE)**

If you wish to change the volume whilst a show is running because the level in the auditorium is too loud or too soft, simply turn the volume control to the desired level. This new level can be stored in the current program at the point where the last volume or format change occurred so that the next time the show is run the projectionist will not have to alter the level again. When a show is running and a manual volume change is performed, the word **UPDATE>** appears at the bottom right of the screen…

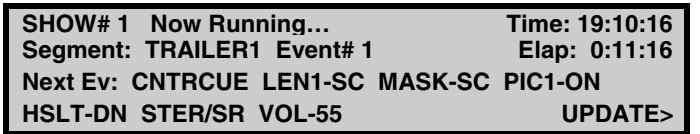

Pressing the **UPDATE>** softkey will store a volume change for the new volume at the previous volume or format change. If the UPDATE> key is not pressed the existing program will not be altered. The UPDATE> softkey will disappear once the program receives the next expected cue and steps forward to the next event.

#### **SETTING THE NUMBER OF SLIDES**

The Number of Slides in the carousel that are to be included in a slide presentation can only be set after you enter Show Ready mode. The Number of Slides is "global" in that it applies to **ALL** Shows and will therefore continue to apply to all future sessions until it is changed.

To set the number of slides, press a **SHOW #** key to put the system in **SHOW READY** mode, but **do not** press the START/RESUME key. The display will look like this:

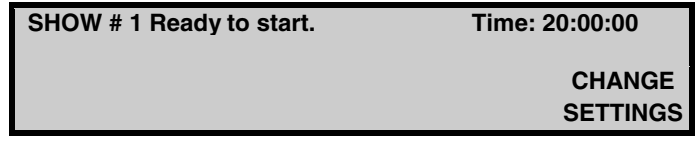

Press the **CHANGE SETTINGS** softkey. The screen will change to look like this:

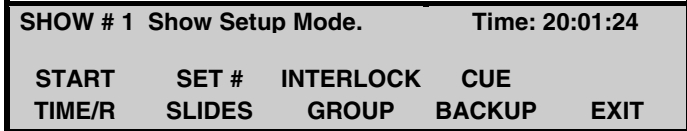

The **SET # SLIDES** softkey will display the following screen.

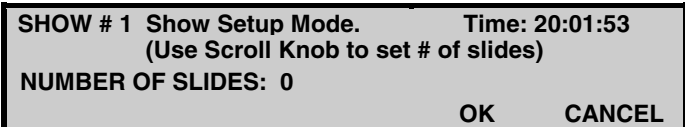

Use the scroll knob to set the number of slides then press the **OK** softkey.

#### **FAULT HANDLING**

The CA2000 system can monitor and react to faults from three possible sources. These sources are Film Tension/Platter faults caused by loss of tension (usually due to a film break) or a head bind, Xenon faults caused by failure of the xenon or exciter lamp to ignite and a signal from the Fire Alarm Panel.

#### **FILM TENSION/PLATTER FAULTS**

A Film Tension or Platter fault will only occur if the projector motor is started or is already running AND a film tension or platter fault exists. If a Show is not running a Film Tension/Platter fault will stop the projector and close the zipper.

When a Show is running the occurrence of a Film Tension/Platter fault will sound the alarm, pause the Show and the system will run the Platter Fault Segment. This segment needs to be pre-programmed to tell the system what you want it to do in the event of a platter or tension fault. If the Platter Fault Segment has not been programmed, the system will revert to the default settings. Under all circumstances the projector motor will be switched off and the zipper closed, however the settings for the lens, curtains and masking will remain unchanged. If a Film Tension/Platter Fault occurs, the screen will look like this:

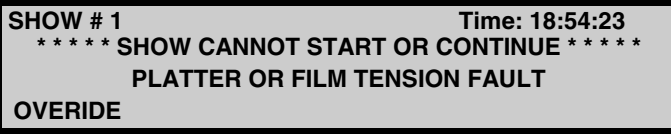

This screen will be displayed until the fault is rectified or the **OVERIDE** softkey is pressed, at which point the alarm will stop and the following screen will displayed. The **OVERIDE** softkey will cancel the alarm and allow the Show to be re-started in spite of the existence of a fault condition or allow time to fix the fault.

> **SHOW# 1** Paused by Platter Fault 18:55:16<br> **Segment: TRAILER1** Event# 1 Elap: 0:15:16 **Segment: TRAILER1 Event#1 Next Ev: MANUAL PIC1-ON SLID-OF HSLT-DN CNLT-DN STEREOSR VOL-60**

The show can then be re-started by pressing the START/RESUME button. The show will then pick up exactly where it left off before the fault occurred.

#### **XENON / EXCITER FAULT**

If the xenon and/or the exciter are not illuminated when the zipper is about to open, the alarm will sound, a message will appear on the screen and the Show will be paused. The system will run the Xenon Fault Segment (which must be pre-programmed). If the Xenon Fault Segment is not programmed the system will revert to the default settings. The settings for the curtains, masking and the lens will remain unchanged. When a Xenon Fault occurs, the screen will look like this:

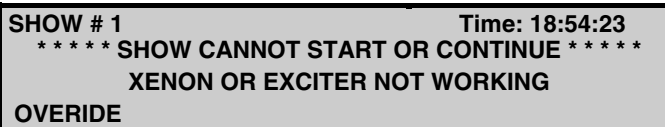

This screen will be displayed until the fault is rectified or the **OVERIDE** softkey is pressed, at which point the alarm will stop and the following screen will displayed. The **OVERIDE** softkey will cancel the alarm and allow the Show to be re-started in spite of the existence of a fault condition or allow time to fix the fault. This is useful if the exciter lamp has failed but the Show can still be run in Digital.

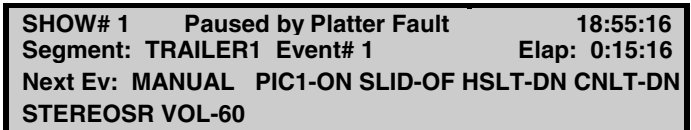

The show can then be re-started by pressing the START/RESUME button. The show will then pick up exactly where it left off before the fault occurred.

#### **FIRE ALARM**

On receipt of a signal from the fire panel, the alarm will sound and the automation will run the Fire Fault segment (which must be pre-programmed). If the Fire fault segment has not been programmed the system will revert to the default settings. The curtains, masking and lens settings will remain unchanged. On removal of the fire signal, the show can be resumed. When a Fire Alarm occurs, the screen will look like this:

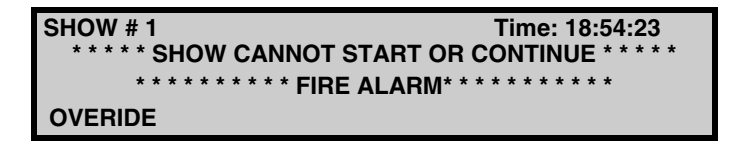

This screen will be displayed until the fault is rectified or the **OVERIDE** softkey is pressed, at which point the alarm will stop and the following screen will displayed. The **OVERIDE** softkey will cancel the alarm and allow the Show to be re-started in spite of the existence of a fault condition or allow time to fix the fault.

**SHOW# 1** Paused by Fire Alarm 18:55:16<br>
Segment: TRAILER1 Event# 1 Elap: 0:15:16 **Segment: TRAILER1 Event#1 Next Ev: MANUAL PIC1-ON SLID-OF HSLT-DN CNLT-DN STEREOSR VOL-60**

The show can then be re-started by pressing the START/RESUME button. The show will then pick up exactly where it left off before the fault occurred.

Should a Fire fault occur whilst in programming mode or any other screen, your will be interrupted and a 'Fire Alarm' Message will be displayed. When the fire alarm is cleared, the system will be returned to the main screen.

#### **POWER FAILURE**

If the system is running a show and there is a loss of power due to 'black out' or any other power failure, obviously the system will turn off. Once power is returned the system will go through it's boot up and initialisation sequence and then the following screen will be displayed:

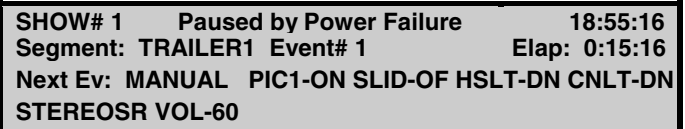

The show can then be re-started by pressing the START/RESUME button. The show will then pick up exactly where it left off before the fault occurred.

#### **NETWORK FAULT**

To use this feature, it must first be enabled in the Menu / Options Screen.

When a fault occurs in another cinema the following screen will be displayed to let the operator know that cinema x has a problem, this screen will be displayed on any CA2000 that has it's network fault option enabled:

> **\* \* \* \* THERE IS A FAULT IN CINEMA 12 \* \* \* \* XENON OR EXCITER NOT WORKING CLEAR**

The **CLEAR** softkey will simply clear the local screen of this message, no other cinema's displays will be altered. Once the fault has been rectified and the show has been restarted the Network Fault screen is automatically cleared and the display will go back to as it was prior to the interruption. This screen does not interrupt local operations or the running of shows.

The above display shows a Xenon / Exciter fault in cinema 12, this could also be a Platter / Film Tension fault in any other cinema. A fire fault will result in the standard fire fault routine shown on the previous page.

#### **INTERLOCKING CINEMAS**

Cinemas can be interlocked together so that one print can be shown on more than one screen at the same time. When cinemas are interlocked together the projector Stop and Start controls, Show Start and Show Pause functions are locked together. Two or more cinemas can be interlocked together by assigning each cinema to the same INTERLOCK GROUP. It is possible to set up 32 separate interlock groups. To set up a cinema for interlock mode, enter Show Ready mode.

1. Press a **SHOW #** key to put the system in **SHOW READY** mode, but **do not** press the START/RESUME key. The display will look like this.

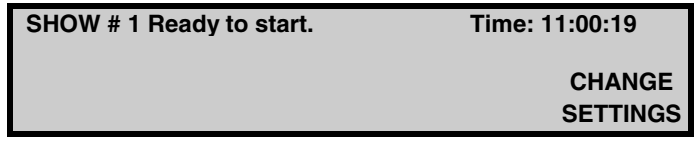

2. Press the **CHANGE SETTINGS** softkey. The screen will change to look like this:

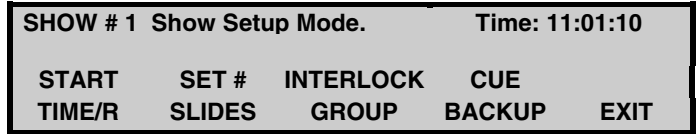

The **INTERLOCK GROUP** softkey will display the following screen.

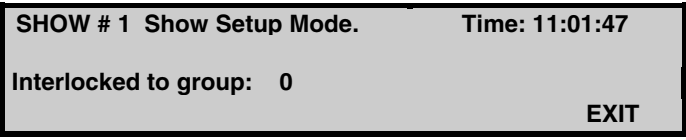

3. Use the **scroll knob** to set the group that you want to be interlocked with, then press the **EXIT** softkey. The following screen will be displayed when the cinema is interlocked to a group.

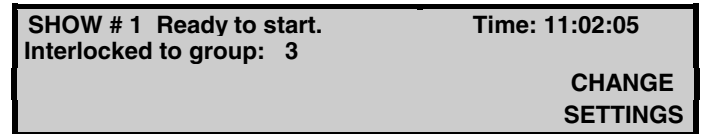

f you don't want to interlock this cinema, set the interlock group to 0 and then press the **EXIT** softkey.

Pressing the **START/RESUME** key on any automation unit that is interlocked in a group will simultaneously start the Shows in all cinemas that are in Ready mode and are interlocked to the same group. Pressing either 'Projector Start' or 'Projector Stop' on any interlocked cinemas will start or stop all cinema projectors that are interlocked to the same group.

Any fault occurring in an interlocked cinema will cause the Shows in all interlocked cinemas in that same group to pause and display 'SHOW PAUSED BY USER', except for the cinema which caused the fault which will display 'SHOW PAUSED BY FAULT'.

See '*Programming for interlock'* page 5.5

#### **CUE BACKUP**

The Cue Backup feature is a system that memorises the time it takes for each cue to be reached, this time can be used for later screenings of the same show. The system monitors the cues and if a cue is not received at the expected (learnt) time, due to a lost or damaged foil (or faulty sensor) the CA2000 will generate the appropriate cue causing the show to go to it's next event. The Cue Backup will then continue to monitor the next cue to make sure that it happens at the expected time.

Press the **SHOW #** key as if you are going to start a show, the Show number that you press will be the show that is to be used to Learnt from. Press the **CHANGE SETTINGS** softkey. The screen will change to look like this:

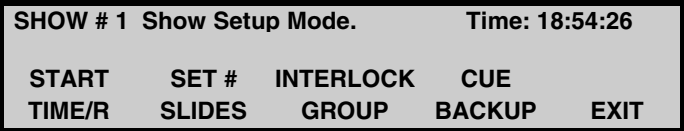

Press the **CUE BACKUP** softkey to enter the Cue Backup screen.

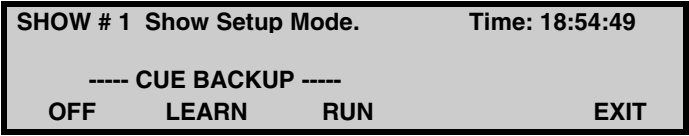

To learn a Show press the **LEARN** softkey, the following screen will be displayed:

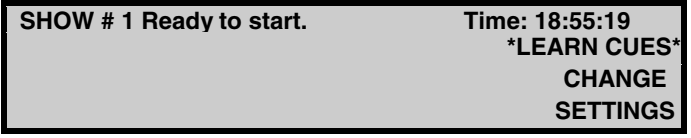

When the show is run the Cues will be stored in memory. The time that each cue occurs will be remembered, not the actions each cue causes as this is all in the Show Program memory. Once the show is learned, the cue backup must be turned on to enable the cues to be tracked. To do this enter the Cue Backup screen and set the Cue Backup to run by pressing the **RUN** softkey, the screen will now look like:

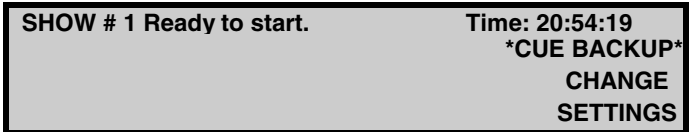

The next time the show is run it will be under the close scrutiny of the Cue Backup feature, so that if a cue is not seen by the appropriate sensor the 'Cue Backup' will generate the cue anyway.

There is a time window for cues of 1 second for the first ten minutes and then one-second for every ten minutes after that. This is to allow for the variation in projector speed or other anomalies that may occur. Therefore if we are at the end of a show (90minutes) and there is supposed to be a cue, the cue backup will wait for 9 seconds before doing the cue itself.

Each Show number has it's own Learn memory, the cue backup feature will track the appropriate show's cue memory. Care must be taken when using the Cue Backup feature so that films that have not been memorised are not shown under the Cue Backup mode.

It is possible to show films without the use of foil cues although this is not recommended. Program the show as required and enable the Learn Cues option. Run the film through once pressing the Next Event key where

you wish to insert the cues, each of the cue's times will be remembered. Once the show has concluded, set the Cue Backup feature on. The next time the show is run, the cues will all happen as required.

# **AUTOMATION PROGRAMMING**

Press the MENU key to access the Menu Screen. The screen will look like…

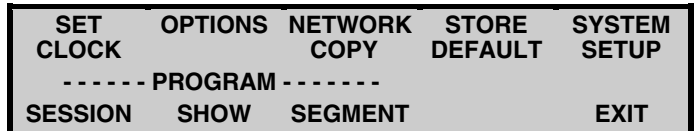

The lower left section of the screen has three softkeys that allow access to the programming functions.

The **PROGRAM SESSION** softkey is for programming and viewing session times and shows for the cinema. A Session is a show that is set to start at a pre-programmed time.

The **PROGRAM SHOW** softkey is for programming and viewing the Segments in a Show. A Show consists of one or more pre-programmed segments.

The **PROGRAM SEGMENT** softkey is for programming and viewing the Events in each Segment. A Segment consists of one or more pre-programmed events.

There are two possible ways to set up a SHOW program.

The first and most simple method is to create a SHOW that contains just one SEGMENT of up to 16 events. When the SHOW is run, each EVENT in the Segment causes various pieces of equipment to be turned on or off or to change settings. This is just like a pin matrix system and like a pin matrix, there is no real limit to the number of things that can be turned on or off with each EVENT.

The second method is to create a SHOW that contains a sequence of several SEGMENTS. This allows easier editing of SHOWS at a later time, as a SHOW can be sub-divided into several sections (features, trailers, slides, start projector, closers, and faults), each of which can be individually edited. Each individual SEGMENT can also be used in several SHOWS.

#### **PROGRAMMING A SEGMENT**

A SEGMENT is a sequence of individual EVENTS. A Segment can contain up to 16 Events. Programming of a Segment involves programming each Event in order, starting at Event 1.

From the Menu Screen Press the Program **SEGMENT** softkey, this enters the Segment Program screen.

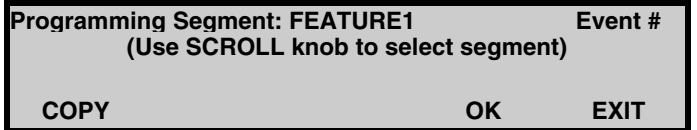

When you enter this screen the two-digit volume display changes to two dashes. This indicates that the volume knob is now functioning as a SCROLL control. A message on the screen tells you to turn the SCROLL control to select a segment to program.

You will see that there are 32 segments called FEATURE1-15, TRAILER1-9, SLIDES1-2, START-PR, CLOSER1-2, PLAT-FLT, XEN-FLT and FIRE-FLT. These segments each have different names for
convenience, they each have the same programming capacity which is 16 events each. The 3 fault segments should not be used in programming shows. Select the Segment that you wish to program and press the **OK** softkey. If the segment you chose has already been programmed, you will see the programmed Event #1 displayed on the screen, we will presume that your chosen segment is not programmed.

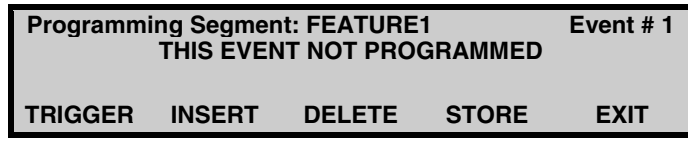

Each Event contains a TRIGGER setting, which determines what will cause the event to happen. There are six Triggers to chose from:

- **MANUAL** the operator must manually press the NEXT EVENT key to execute the Event.
- **CNTRCUE** Centre foil film cue.
- **OUTCUE** Outboard foil film cue.
- **INCUE** Inboard foil film cue.
- **WAIT- xx** Wait xx seconds before executing the Event. The wait time (xx) can be between 0 and 99 seconds. Events with a Wait-xx Trigger can be cascaded so that several Events will occur in succession, each one a given time later than the one before.
- **LAST-SL** LAST SLIDE cue. The Event is activated by the last slide in the carousel. It can be used to start the projector, or perform some other action, when the last slide is reached.
- **SLIDExx** On slide # cue. The Event is activated when slide number xx is in the gate of the slide projector. This trigger uses the slide counter which increments with each slide pulse.

These triggers are selected by pressing the TRIGGERS softkey until the one you want is displayed. The default trigger is MANUAL.

Once you have selected a trigger, you must set the status for the equipment in that event. In the following example, a MANUAL trigger was used to turn Projector 1 ON, Xenon 1 ON, OPEN the Curtains, set the house lights dimmer to PRESET 1, set the curtain lights dimmer to DOWN, select STEREO and change the volume to 65. The screen will look like…

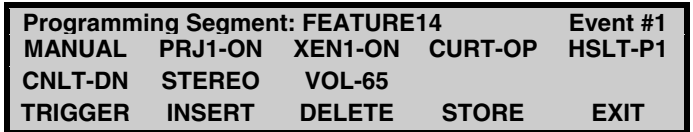

Once you are satisfied with the event you **MUST** press the **STORE** softkey to save it. If you do not, the event will not be saved.

If a second event is required, press the **NEXT EVENT** key to increment to Event #2. Program the event, starting with a Trigger and then the equipment status as per Event #1.

If more detail on Segment programming is required, refer to the 'Segment Programming Tutorial' towards the end of this chapter.

# **The Display System**

Each Event stores the state of the switches for all of the attached equipment. However rather than show the state of every switch, the system is designed so that only the switches that are to change will be displayed. This simplifies the display making it easier to read. During programming, the switches that will change for each event are displayed as each Event is displayed (see screen above). It is possible that there could be more changes than there is space on the display, in this case the two lines will alternate every two seconds.

#### **EDITING A SEGMENT**

Once a Segment has been programmed, it is possible to go back later and insert or delete Events as well as edit existing events.

#### **To delete an Event from a Segment**

Enter the PROGRAM SEGMENT screen and select the Segment that you wish to edit by using the scroll control as you would if you were going to program it, press the **OK** softkey. The screen should look something like this:

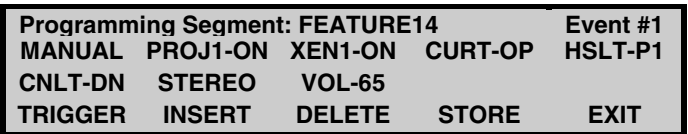

Use the **PREVIOUS EVENT** and **NEXT EVENT** keys until you find the number of the Event that you want to delete. Now press the **DELETE** softkey. All of the Events that were higher in number will now be shifted down by one. For example if you deleted Event number 1, Event 2 will become Event 1, Event 3 will become Event 2 and so on.

#### **To 'Insert' a new Event into a Segment:**

Enter the PROGRAM SEGMENT screen and select the Segment that you wish to edit by using the scroll control as you would if you were going to program it, press the **OK** softkey. The screen should look something like this:

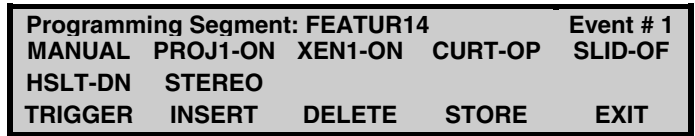

**USE THE PREVIOUS EVENT** and **NEXT EVENT** keys until you find the Event number **before** the location of your soon to be inserted Event. For example, if your Segment contains 10 Events and you want to insert a new Event between Events 6 and 7 select Event # 7 and then press the **INSERT** softkey. A new Event #7 will be created and the display will look like this:

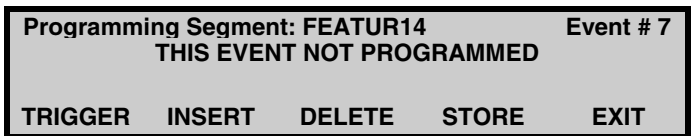

Now select the TRIGGER and the switches that you want to change for this event in the same way that you would if you were programming an Event. Then press the **STORE** and then the **EXIT** softkeys. The Event that was previously Event 7 has been moved to Event 8, Event 8 has been moved to Event 9 and so on.

#### **Editing a Programmed Segment**

It is possible to edit a segment that is already programmed, you may need to add a lens change, delete a lighting change, change the triggers source etc.

Editing a segment is done exactly the same way as programming, ie. Entering the program segment mode and then select the desired segment. Once the Segment is selected step through the events by pressing the **PREVIOUS EVENT** and **NEXT EVENT** keys until you get to the event that you wish to edit, now simply change whatever needs to be changed. Once you are satisfied with the event press the **STORE** softkey to save the changes. If the store softkey is not pressed the changes you made will not be saved.

#### **PROGRAMMING VOLUME CHANGES AND MUTE COMMANDS IN SEGMENTS**

If it is desired to have a volume change during an Event, just turn the volume control and an entry will appear that shows the volume as you change it. When you get the volume level that you want, press STORE and a "volume change" will be stored for the Event.

A volume change is displayed as **VOL-xx**, where xx is the volume level that will be used after the change. You can modify the volume level at any time whilst you are programming an Event by rotating the volume control and pressing STORE.

If you wish to remove a volume change entry, turn the volume control to "99" and the volume entry will disappear. Press to be STORE key to save the change. You can also store a volume MUTE command by pressing the **MUTE** key below the volume knob. The volume numeric display will flash indicating that MUTE is activated.

When programming a segment, Change the Volume control to 65, the screen will look something like this, depending on the other changes you have programmed during the event:

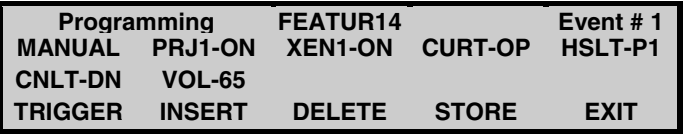

The volume level will change to "65" when this Event occurs in a running show.

Press the **MUTE** key (it is located below the volume control), the screen will now look like:

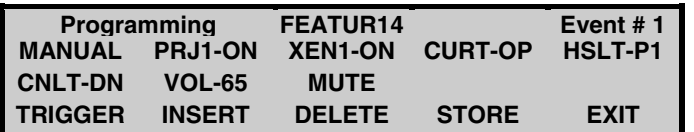

When you are satisfied with the event press the **STORE** softkey. The MUTE is turned off automatically whenever you change sound formats.

#### **PROGRAMMING SEGMENTS FOR SLIDE CONTROL**

There are four main ways to control slides.

1. Use the automation to turn on the slide projector. Advance each slide by using "WAIT" commands in the automation to "FWD" the slide projector. The automation "FWD" relay is connected to the slide advance input.

**Programming method:** A separate Event is used for each slide. Each Event consists of a **WAIT** command and a slide **FWD** command.

2. Use the automation to turn on the slide projector. Advance each slide using the built in timer in the slide projector or a separate timer connected to the "advance slide" input. Use a sensor on the slide machine carousel to detect the last slide for the automation to start the next event. The sensor is connected to the Last Slide input relay of the automation.

**Programming method:** Only one Event is used with a Last Slide trigger to start the next Event (usually the film projector). The Number of Slides must be set to "0". The automation will not forward the slide machine when set to "0". Should you wish to advance the slide on sensing the 'Last Slide', then set the number of slides to "1".

3. Use the automation to turn on the slide projector. Advance slides using a pre-recorded pulse from an audio source such as a tape deck or a Mini Disc player, which is connected directly to the slide machine's "advance slide" input. Use a sensor on the slide machine carousel to detect the last slide for the automation to start the next event. The sensor is connected to the CA2000's Last Slide input relay.

**Programming Method:** Only one Event is used with a Last Slide trigger to start the next Event (usually the film projector). The Number of Slides must be set to "0". The automation will not forward the slide machine when set to "0". Should you wish to advance the slide on sensing the 'Last Slide', then set the number of slides to "1".

4. Use the automation to turn on the slide projector. Advance slides using a pre-recorded pulse from an audio source such as a tape deck or a Mini Disc player, which is, connected to the Last Slide input relay of the automation system. The automation advances the slide machine on each pulse and counts the number of pulses to determine when the last slide is in the gate and then the automation starts the next event.

**Programming Method:** Only one Event is used with a Last Slide trigger to start the next Event (usually the film projector). The Number of Slides must be set to the correct number of slides in the carousel. The automation counts each pulse and when the number of slides counted matches the Number of Slides setting the next Event is triggered. Once the Number of Slides value is set it remains the same until it is changed.

# **PROGRAMMING SEGMENTS for INTERLOCKING**

There are several things to keep in mind when programming for interlocked shows.

- The first cinema to reach a 'Start Projector' command in its program will start the projectors in all interlocked cinemas. It may be necessary to progressively delay the start of the Show in each cinema along the interlocked film chain. Because the Shows in ALL interlocked cinemas will start simultaneously, delaying the start of each cinema's normal program can easily be achieved by inserting a WAIT command as the second Event in each cinema's Show program. To do this, make the first Event a MANUAL trigger with no other commands. Then for the second Event use a WAIT command as the trigger along with the other commands that you would normally have in the first Event. When the Show is started, the automation will wait for the programmed number of seconds before executing the other commands.
- If you are running a slide show prior to the film presentation you need to ensure that each slide show will finish before the first film cue passes through each projector, otherwise the film cues will not be seen. (The automation will still be looking for a last slide cue and not a film's cue if the slide show hasn't finished). The slide shows can be timed to finish just before the film foil passes through the projectors by using WAIT commands to delay the start of the slide shows.
- You need to make sure that only the last cinema in the film chain has a 'Projector Stop' command at the end of its program. This is to ensure that the film is not stopped until the last cinema reaches the end of the feature. For this purpose, you can program the CLOSER 2 Segment without a 'Projector Stop' command for use in the interlock programs for all but the last cinema.
- If you have film break detectors fitted to each projector, there needs to be enough leader on the end of the film so that the last film cue can go past every projector before the film runs out of the first projector and stops it… (Because, if one stops, they all stop!)
- Any fault on any interlocked cinema in a group will stop all the interlocked cinemas in the same group.
- The show can be started, paused or stopped at any console that is interlocked within the same group.
- The use of some form of film accumulator is recommended between each projector.
- All the projectors must run at the same speed.

# **PROGRAMMING A SHOW**

A Show consists of one Segment or a series of Segments that carry on one after one another, ie. SLIDES 1, TRAILER1, FEATURE1 then CLOSER 1.

From the Menu Screen, Press the Program **SHOW** softkey. This enters the Show Program screen.

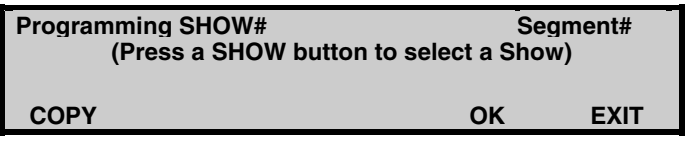

Follow the on screen instruction, use the Show buttons to select the Show number that you wish to program. If you press the wrong show button, simply press the correct one then press the **OK** softkey. If the Show you have chosen is already programmed you will see a Segment Name such as SLIDES 1 on the screen, we will assume that the Show is not programmed.

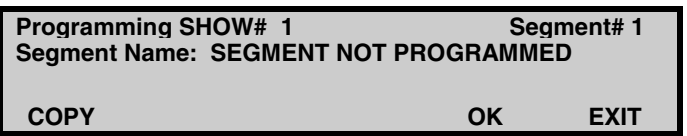

The volume display will have changed to dashes to indicate that the SCROLL can be used to select a Segment as the first Segment in the Show. Rotate the scroll control until the desired segment (eg. FEATURE1) is displayed next to "Segment Name: ", then press the **STORE** softkey.

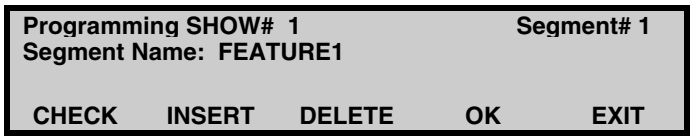

**Note:** The words NOT PROGRAMMED will remain on the screen until the STORE button is pressed.

If more than one segment is to be programmed into the show, press the **Segment#** Softkey to increment the Segment number and then use the scroll control to select the next Segment, press store and so on.

If more detail on Show programming is required please refer to the Show programming Tutorial towards the end of this chapter.

#### **CHECKING THE CONTENTS OF A PROGRAMMED SHOW**

It is possible to check the contents of a Show using the Check feature, which is accessible through the Show programming screen. From the Show programming screen press the **CHECK** softkey.

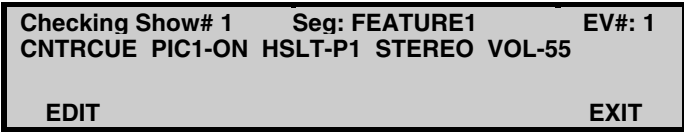

This screen displays the Show #, Segment name, Event number and all changes that occur in the event including the cue type. The show can be stepped through using the 'Next Event' and 'Previous Event' keys.

Note: Although the show is being stepped through the changes will not actually take place.

The **EDIT** softkey will take you to the Segment programming screen to edit the event in the segment that the check screen was in when the edit softkey was pressed. In the example above this would be Event 1 in FEATURE1. **Note:** Editing a segment will effect all the shows that use the segment that was edited.

# **EDITING A SHOW**

Once a Show has been programmed it is possible to go back later and insert or delete Segments, or make changes to existing ones.

# **To delete a Segment from a Show**

Enter the PROGRAM SHOW screen and select the SHOW that you wish to edit by pressing the appropriate SHOW key, press the **OK** softkey. The screen should look something like this:

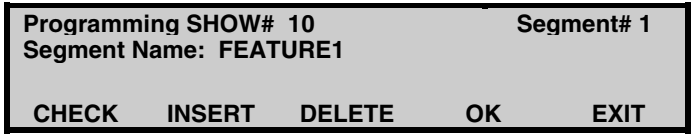

Press the **SEGMENT#** softkey until you find the segment that you want to delete. Now press the **DELETE** softkey. All of the Segments that were higher in number, will now be shifted down by one. Eg. if you deleted Segment number 1, Segment 2 will become Segment 1, Segment 3 will become Segment 2 and so on.

#### **To Insert a Segment into a Show**

Enter the PROGRAM SHOW screen and select the SHOW that you wish to edit by pressing the appropriate SHOW key, press the **OK** softkey. The screen should look something like this:

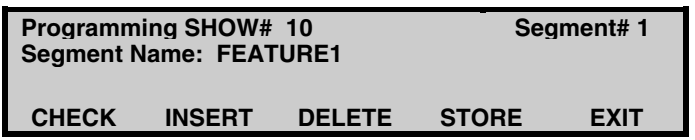

Press the **Segment#** softkey until you find the Segment number **before** the location of your soon to be inserted Segment. For example, if your Show contains 10 Segments and you want to insert a new Segment between Segment 3 and 4 press the **Segment#** softkey until you are displaying Segment# 4. Now press the **INSERT** softkey. A new Segment #4 will be created and the display will look like this:

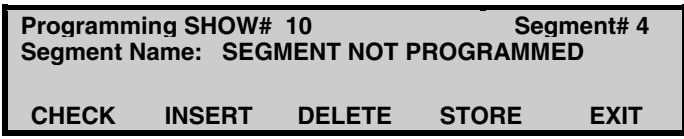

Now, select the Segment you want to insert into the show, press the **STORE** and then the **EXIT** softkeys if you have no more editing to do. The Segment that was previously Segment 4 has been moved to Segment 5, Segment 5 has been moved to Segment 6 and so on.

# **Editing Segments in a Show**

It is possible to edit a Show that is already programmed. This may be necessary if you wish to run a Scope feature instead of a Wide screen feature. All you need to do is change from your programmed Wide segment to a programmed Scope segment.

Editing a show is done exactly the same way as programming, ie. By entering the 'program show' mode and selecting the desired show. Once the Show is selected, step through the segments using the Previous and Next Event keys until you get to the segment that you wish to change. Now simply change to the desired segment using the scroll control and press the **STORE** softkey to save the changes to every segment that you change, if the store softkey is not pressed the changes you made will not be saved.

#### **PROGRAMMING SESSIONS**

The CA2000 provides the facility to program up to 16 start times with associated show numbers for up to 21 days in advance. Access to session programming is via the main menu. Press the **PROGRAM SESSION** softkey to enter the session programming screen.

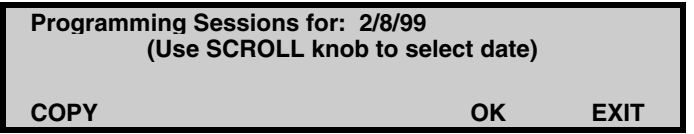

Turning the volume / scroll knob will change the date. Programmable dates are the current date and up to 21 days in advance. Select the date you wish to program and press the **OK** softkey. The following screen will be displayed if the session has not been programmed…

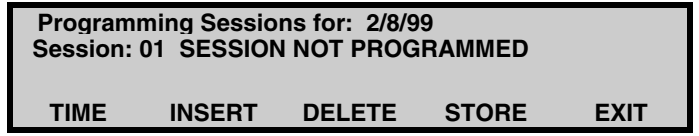

Turning the volume / scroll knob changes the session that you are to program. Select a session and then press the **TIME** softkey.

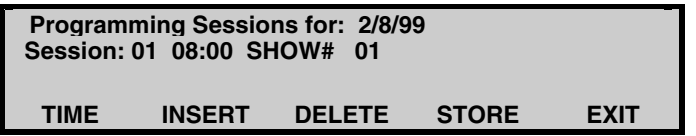

Turning the volume / scroll knob will change the time that you want that session to start. Now select the show number that you want to run by pressing a Show key.

Press the **STORE** softkey. You have now programmed a Show # to start at a certain time on a certain day. Another session can now be programmed onto the same day by repeating the above process or to program a different day press the EXIT softkey and reselect the date.

Up to sixteen Sessions can be programmed one after the other on any given day.

**Note:** If one session is due to start and another session is still running, the show will not start at all. Therefore care must be taken when programming session times so that overlaps do not occur.

#### **EDITING PROGRAMMED SESSIONS**

Once a day's Sessions have been programmed it is possible to go back later, insert extra sessions, delete unwanted sessions or edit existing ones.

#### **To delete a Session from a Date**

Enter the PROGRAM SESSION screen and select the Date that you wish to edit using the Scroll control and press the **OK** softkey. The screen should look something like this:

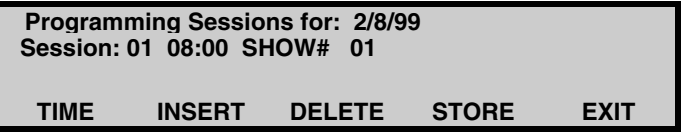

Scroll through the Session using the scroll control until you find the session that you want to delete. Now press the **DELETE** softkey. All of the Sessions that were higher in number will now be shifted down by one. For example if you deleted Session number 1, Session 2 will become Session 1, Session 3 will become Session 2 and so on.

# **To Insert a Session into a Programmed Date**

Enter the PROGRAM SESSION screen and select the Date that you wish to edit using the Scroll control and press the **OK** softkey. The screen should look something like this:

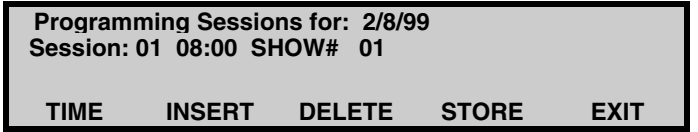

Scroll through the Session using the scroll control until you find the session number **before** the location of your soon to be inserted Session. For example, if your Day's programming contains 10 Sessions and you want to insert a new Session between Session 5 and 6, scroll through to Session# 6. Now press the **INSERT** softkey. A new Segment #6 will be created and the display will look like this:

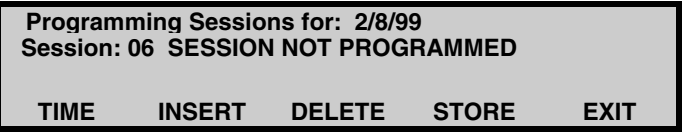

Press the TIME softkey and use the scroll control to change the time that you want that session to start, then select the show number that you want to run by pressing a Show key. Then press the **STORE** softkey and then the **EXIT** softkeys if you have no more editing to do.

The Session that was previously Session 6 has been moved to Session 7, Session 7 has been moved to Session 8 and so on.

#### **Editing Programmed Sessions**

It is possible to edit a Session that is already programmed. It may be necessary to change the start time or Show number of a particular show on a particular day.

Editing a Session is done exactly the same way as programming.

By entering the 'Program Session' mode and selecting the desired day. Once the Day is selected, step through the sessions using the Scroll control until you get to the session that you wish to change, the show number can be changed by simply pressing the desired show # key. If the time needs to be changed it is necessary to press the time softkey and then use the scroll control to change the time.

It is necessary to press the **STORE** softkey to save any changes that are made, if the store softkey is not pressed the changes you made will not be saved.

#### **COPY AND PASTE PROGRAMMING**

To make programming of the CA2000 faster, a copy and paste feature is available for all three programming modes (Segment, Show and Session).

**CAUTION:** Care must be taken when Pasting copied information so that Segments, Shows or Sessions that have already been programmed are not accidentally programmed over. There is no undo paste command.

#### **Segment Copy and Past Programming**

For example: Copy the contents of FEATURE1 and store (paste) it into any other segment and edit as required.

When you first enter Segment Program mode, the following screen is displayed.

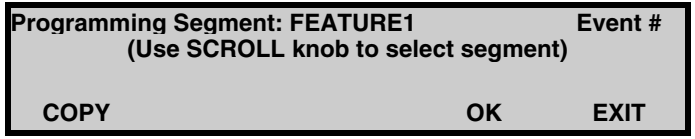

Select the Segment that you wish to copy using the Scroll control and then press the **COPY** softkey. An extra softkey function called "PASTE" will appear. Using the scroll control, select the segment that you wish to paste the information into and press the **PASTE** softkey. This can be repeated to as many segments as is necessary.

The copied segments can now be modified if required.

# **Show Copy and Past Programming**

For example: Copy the contents of Show 1 and store (paste) it into any other show # and edit as required.

When you first enter Show Program mode the following screen is displayed.

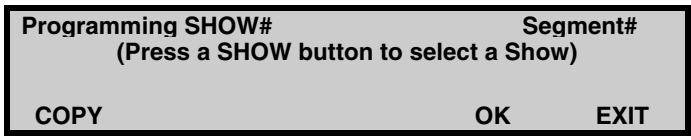

Select the Show that you wish to copy using the Show # keys and then press the **COPY** softkey. An extra softkey function called "PASTE" will appear. Select the Show # that you wish to paste the information into using the Show # keys and press the **PASTE** softkey, this can be repeated to as many Shows as necessary.

The copied shows can be modified if required.

# **Session Copy and Past Programming**

For example: Copy the Session from the  $1<sup>st</sup>$  day of the month and store (paste) it into any day of the month and edit as required.

When you first enter Session Program mode the following screen is displayed.

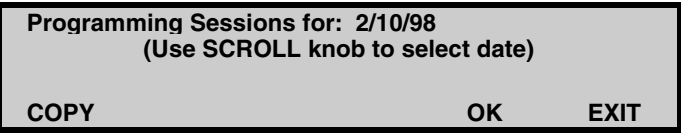

Select the Date that you wish to copy using the Scroll control and then press the **COPY** softkey. An extra softkey function called "PASTE" will appear. Using the scroll control, select the date that you wish to paste the information into and press the **PASTE** softkey, this can be repeated to as many dates as necessary.

The copied sessions can be modified if required.

# **NETWORK COPY**

The CA2000 automation system has the ability to send the contents of its segments, shows and session times to other CA2000 systems (UPLOADING). The CA2000 can also receive the contents of segments, shows and session times from another CA2000 or a host computer (DOWNLOADING).

To perform memory functions it is necessary to enter the SYSTEM MENU. Pressing the MENU control key accesses this. The following screen will be displayed…

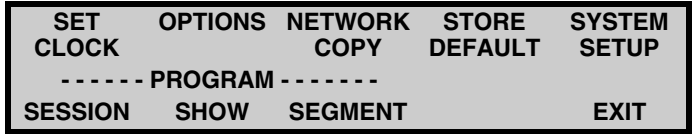

Press the **NETWORK COPY** softkey and the following screen is displayed…

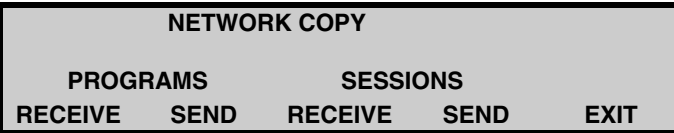

The **PROGRAMS** send and receive functions, transfer all program Memory, ie. Segments including all events in every Segment and in every Show.

The **SESSIONS** send and receive functions, transfer session information, ie. Show numbers and their start times for an entire month.

If the Source system is not programmed, then the transfer will still take place and you will transfer empty Sessions and Programs.

#### **Sending Programs and Sessions to another Cinema**

To Send programs to another cinema, press the PROGRAMS **SEND** softkey. To Send Sessions, the same process is followed after pressing the SESSIONS **SEND** softkey. The following screen will be displayed.

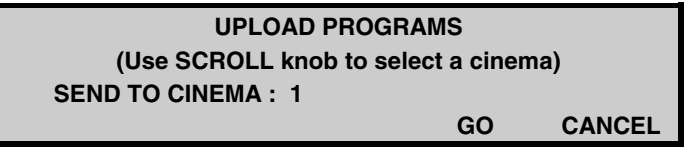

Turning the volume / scroll knob will change the cinema number. Setting the cinema number to 'ALL' will upload the programs to all the cinemas at the same time. Pressing the **GO** softkey will start the transfer. The display will change to the following screen.

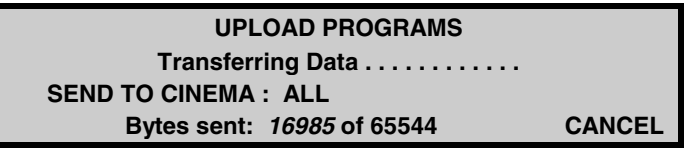

There is a running 'bytes sent' counter that provides an indication of how much data has been sent and how much remains to be sent. It takes about 90 seconds to transfer program data and about 45 seconds to transfer session data. If the operation needs to be aborted, simply press the CANCEL button and the system will abort the transfer and return to the Network Copy screen.

When complete the following screen will be displayed…

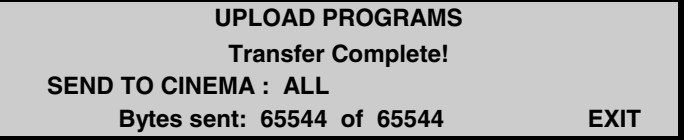

Pressing the **EXIT** softkey will return you to the 'memory functions' menu screen.

**Note:** UPLOADING programs and sessions will send a copy of the your CA2000's 10 Shows and 32 Segments and all it's session times, including any segments that are not programmed to the chosen CA2000.

#### **Receiving Programs and Sessions from another Cinema**

To DOWNLOAD (copy from) programs or sessions from another linked CA2000, press the appropriate **RECEIVE** softkey and follow a similar procedure to UPLOAD programs.

The unit will send out a request signal to the desired source cinema and the screen will display "waiting for data" on the display, once data is being received the screen will display "Transferring Data…"

**Note:** DOWNLOADING programs and sessions will give you a copy of the chosen CA2000's 10 Shows and 32 Segments and all it's session times, including any segments that are not programmed.

# **SEGMENT PROGRAMMING** *TUTORIAL*

This tutorial will lead you through all the steps to program a simple show that will turn the lights down, open the curtains, start the projector, light the lamp, put a picture on the screen and change the sound. At the end of the show the lights will come back up, the projector will shut down, the curtain will close and the intermission music will come back on.

Before starting to program make sure that the Default Settings have been stored so that all of the equipment is in the state that it will normally be in before the show starts. *Refer to DEFAULTS STORED tutorial.*

# **Step 1 – Enter Programming Segment Mode**

The first step in the programming process is to program one or more Segments. From the MAIN SCREEN, press the **MENU** button. The display looks like this:

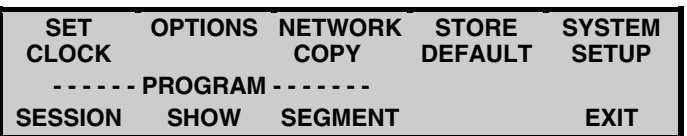

Now press the **PROGRAM SEGMENT** softkey to enter the Segment programming screen. The display now looks like this:

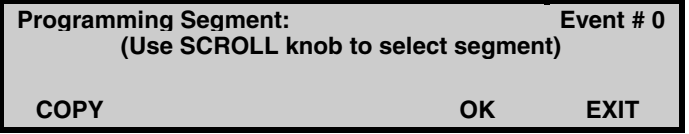

Turn the Volume/Scroll knob in either direction and you will see the names of the various segments displayed to the right of the words "Programming Segment:"

# **Step 2 – Select Segment**

Select the Segment called FEATURE14 then press the **OK** softkey. If the segment *has not* been previously programmed the screen will look like this: Go to **STEP 3.**

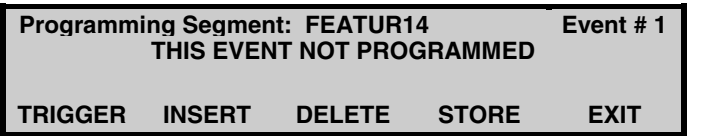

If the segment *has* been previously programmed the screen will look something like this:

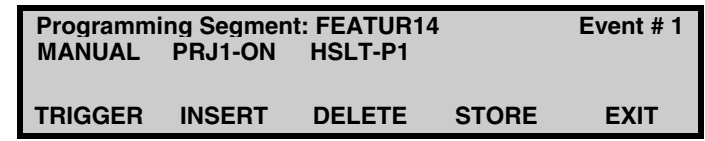

Check to make sure that *you do not need this segment* for your current cinema operation, (ask another projectionist, if it is a new installation you need not worry) as we will delete it.

Press the **DELETE** softkey until the screen looks like this:

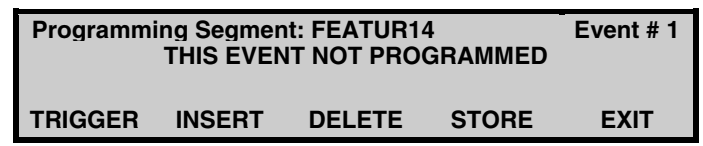

# **Step 3. Selecting A Trigger**

If a Segment is the first, or only Segment in a SHOW, the Trigger in EVENT 1 of the Segment is ignored. This is because the only way to start the Segment is by manually pressing the START/RESUME key or by setting the Show Start timer. We are going to set the Trigger to MANUAL anyway.

Press the **TRIGGER** softkey to select a trigger for Event 1. Each time the trigger softkey is pressed a new trigger will be displayed. Step through the TRIGGERS and select "MANUAL". Press the **STORE** softkey to save the Trigger setting. The screen now looks like this:

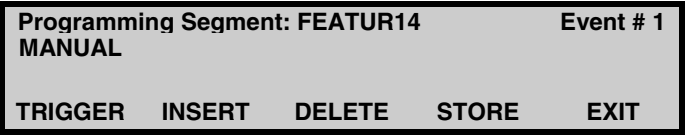

# **Step 4. Select The Equipment To Turn On Or Off For This Event.**

To select what equipment is to be controlled by the first Event simply press the appropriate Control key such as the PROJECTOR CONTROL key. The screen will change to the relevant equipment control screen and you can then set the equipment to the state that it should be in after the first Event occurs. The system uses abbreviated names (shortform labels) to indicate things that will change when an Event occurs.

Press the **PROJECTOR CONTROL** key. The following screen will be displayed.

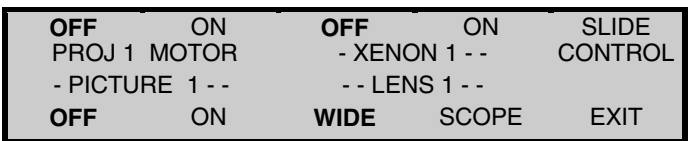

If you have done the *DEFAULT tutorial,* the displays will be flashing as shown. If the display looks different you should exit programming and do it now! Press the PROJ 1 MOTOR ON softkey to turn "ON" the projector 1 motor (it won't start the projector when you press it because we are in programming mode).

The screen will now have the following displays flashing.

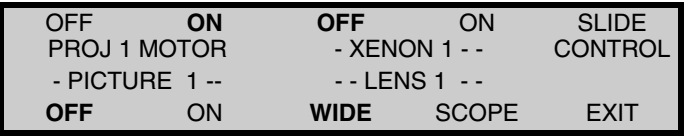

Now press the XENON 1 **ON** softkey, the screen will now have the following displays flashing.

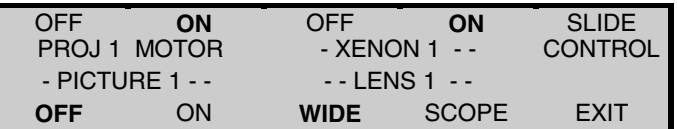

Press the **EXIT** softkey, the display will look like this:

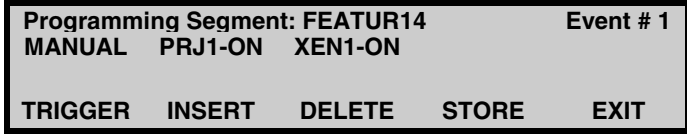

Each new setting is added to the right of the previous one until the line is full, then the entries continue onto the next line down.

Press the **CURTAIN / MASKING** key and set the curtains to OPEN, the screen should look like…

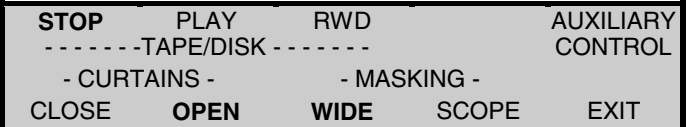

Press the **EXIT** softkey, the screen should look like…

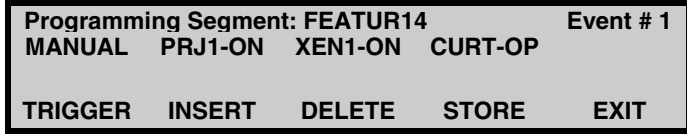

Now press the **LIGHTS** key and set the HOUSE LIGHTS to PRE1 and the CURTAIN LIGHTS to DOWN, the screen should look like…

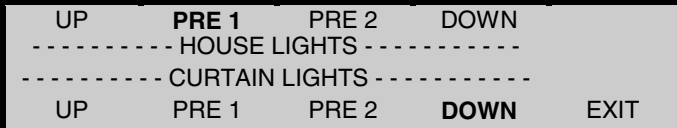

Press the **EXIT** softkey, the screen should look like…

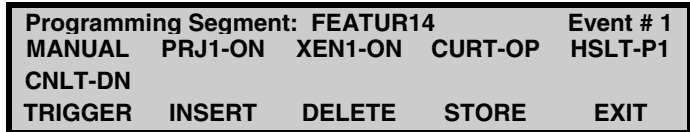

If you make an error, you can go back to the Control screen and change the equipment back to the state what it was in before you changed it. The entry will then be removed from the list on the "Programming Segment" screen. When you are satisfied with the first event press the **STORE** softkey.

We can write down all of the above steps in a logical order.

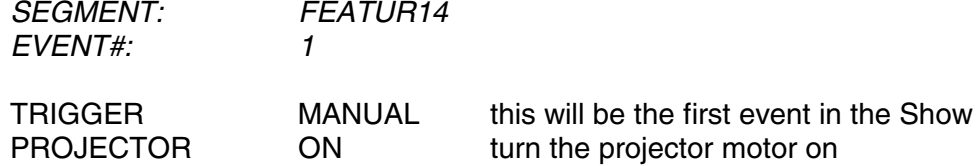

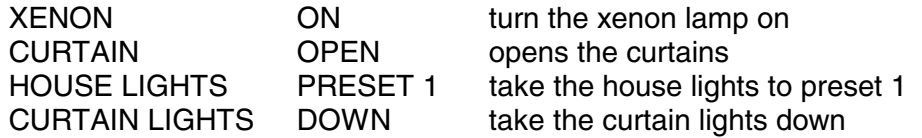

*Always remember to press the STORE softkey before proceeding to the next Event or the changes you have made will not be saved.*

#### **Step 5. Program the Next Event**

Proceed to Event 2 by pressing the **NEXT EVENT** key. Each time this key is pressed the Event number will increment by one. If Event 2 has not been previously programmed the screen will look like this:

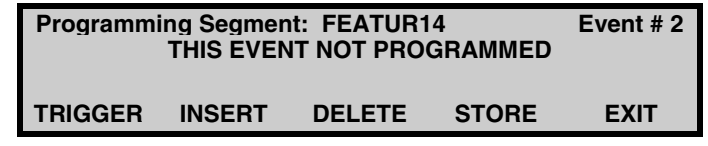

You can now program this Event the same way as you did Event 1. Program the following settings.

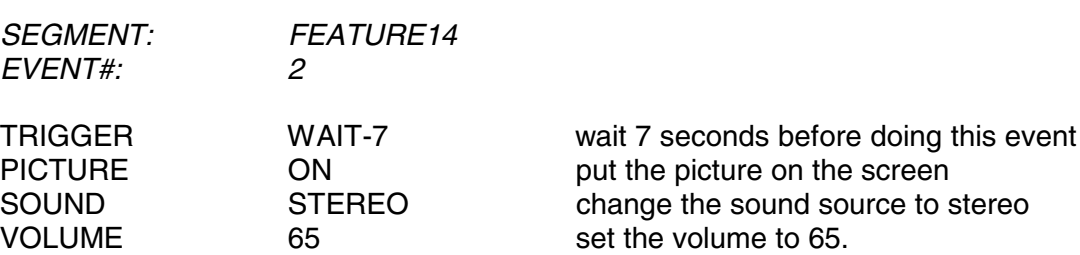

*Step* through the TRIGGERS and select "WAIT". When the Wait trigger is displayed, the volume display changes to dashes to indicate that the SCROLL can be used to set the delay (or Wait) time.

*Turn* the **SCROLL** control until a delay of 7 seconds is indicated. Press the **STORE** key to save the Trigger and wait time setting. The SCROLL reverts back to a volume control when the STORE softkey is pressed.

Now go to the Projector Control screen and set the Picture to **ON**, then go to the Sound screen and set the sound to **STEREO**. You can go straight from the Projector Control screen to the Sound screen without pressing EXIT first. Now press the **EXIT** button in the Sound Screen.

Set the Volume to 65 and press store to save the setting. The Event #2 screen should look like this if you have got it right…

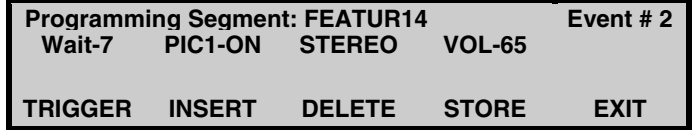

Press **STORE** to save the settings for Event #2.

Now go on to Event #3 by pressing the **NEXT EVENT** key. Program the following settings:

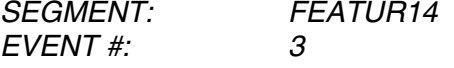

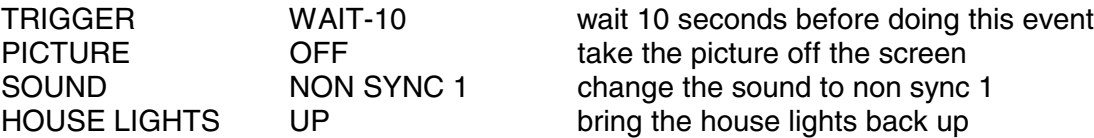

The screen for Event #3 should look like this.

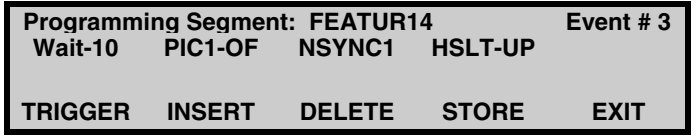

Proceed to Event #4 and program the following changes:

*Event 4*

TRIGGER WAIT 10 wait 10 seconds before doing this event CURTAINS CLOSE close the curtains PROJECTOR OFF turn the projector motor off XENON OFF turn the xenon off LIGHTS CURTAIN LIGHTS UP raise the curtain lights The screen for Event #4 should look like this*…*

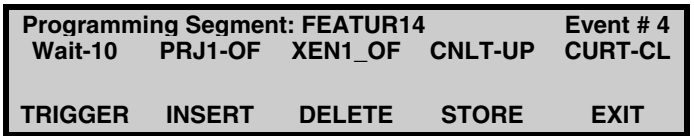

Make sure you have pressed the STORE softkeys*.*

Now press the **EXIT** softkey.

You have now completed the segment programming for our short show.

You can view the programmed segment by going back to the start of this tutorial and step through each Event in the Segment we programmed. You can change the EVENTS if you have made a mistake, **remember to press the STORE softkey after you make any changes** otherwise your changes will not be remembered.

**NOTE:** Whilst you are programming a Segment, or checking a Segment, you can step both backwards and forwards between Events using the **NEXT EVENT** and **PREVIOUS EVENT** keys.

Before we can run the above program we need to program the segment into a SHOW. (*see SHOW PROGRAMMING)*

#### **PROGRAMMING A SHOW TUTORIAL**

We will now go through the steps needed to put the Segment that we programmed into a SHOW so that we can run it.

#### **1. Enter Show Programming Mode**

Press the **PROGRAM SHOW** softkey in the Menu screen. The screen will look like this:

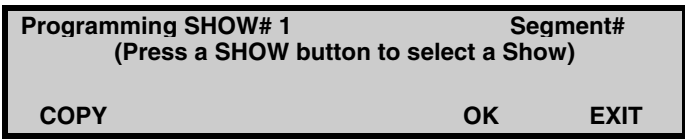

#### **2. Select the Show Number**

Now press one of the 10 SHOW keys in the left area of the control panel to select the Show that you are going to program, (or press the **EXIT** softkey to return to the Menu screen).

If the Show that you select has not been previously programmed, the screen will now look like this:

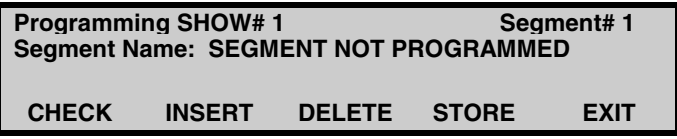

#### **3. Sequentially enter the Segments**

For our Tutorial we will select FEATUR14, which we programmed in the *segment tutorial.* Press the **STORE** softkey to save this Segment as the first Segment.

As you selected "FEATUR14" as the first segment and press **STORE**, the screen will now look like this:

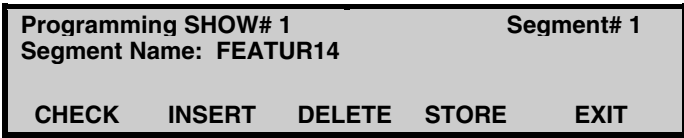

If you only want to use one Segment for this Show you can now press the **EXIT** softkey. If you want to add additional Segments press the softkey above the Segment # 1 label to select the next Segment. Repeat the procedure just described for programming additional Segments.

*TUTORIAL END*

#### **PROGRAMMING A SESSION TUTORIAL**

We will now go through the steps needed to put SHOW 1 that we just programmed into a Session that will start at 10:30 on a  $12<sup>th</sup>$  October 1998.

Press the PROGRAM SESSION softkey in the Menu screen. The screen will look like this:

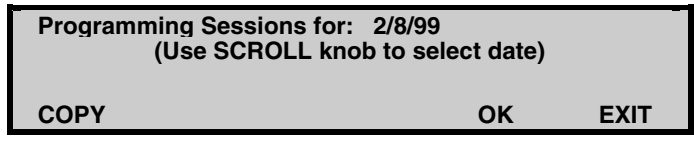

Now **select the date** that you wish to the show to be programmed using the scroll control and then press the **OK** softkey. (Pressing the EXIT softkey will return you to the Menu screen). If the Date that you selected has not previously been programmed, the screen will look like this:

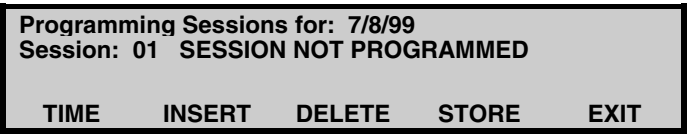

Use the scroll control to **select the Session** number (01) and press STORE.

Using the Show # keys **select the Show** number (Show 1) and press STORE.

Now we will **set the start time**, press the TIME softkey and then use the SCROLL to set the time to 10:30. Press STORE. The screen should look like…

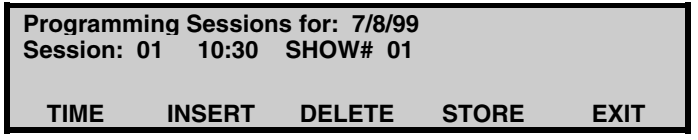

You may want to program the show to start at certain times during the day (12:30, 14:30, 16:30, 18:30, 20:30) if so repeat the above process. The automation will now start by itself at these times. All that the projectionist needs to do is, thread up the projector at the conclusion of each session so that it is ready for the next session.

If you do not wish to program any more sessions press EXIT.

*TUTORIAL END*

#### **A SAMPLE PROGRAM WITH ONLY ONE SEGMENT**

The following program runs a slide show, then trailers in wide screen, stereo which is followed by a feature in scope, SR. At the end of the feature it shuts everything down, closes the curtains, raises the lights and resets the lens and masking to wide screen. It rewinds the tape and resets the slides ready for the next show.

This program assumes that your Default Settings have been stored as the following:

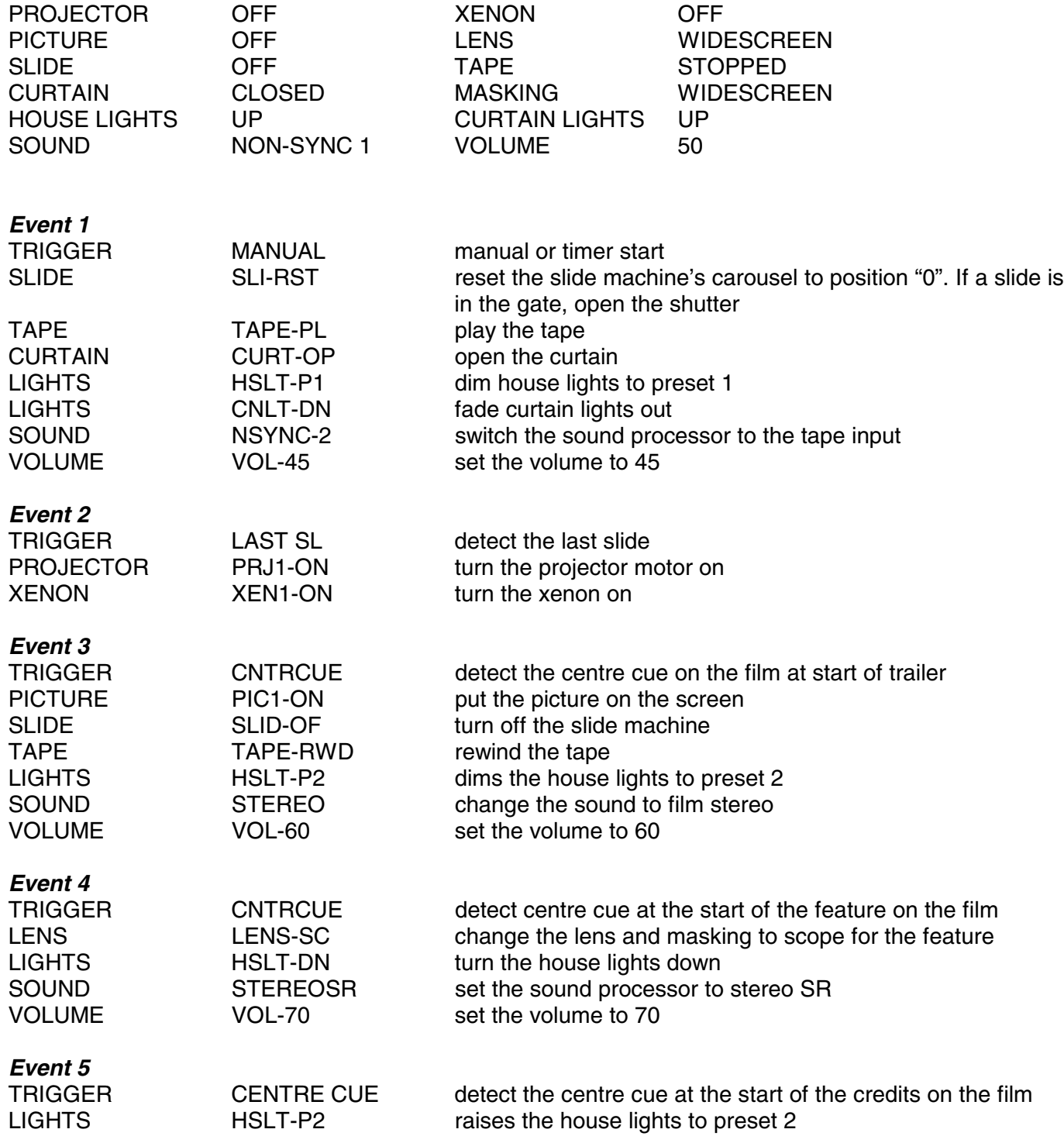

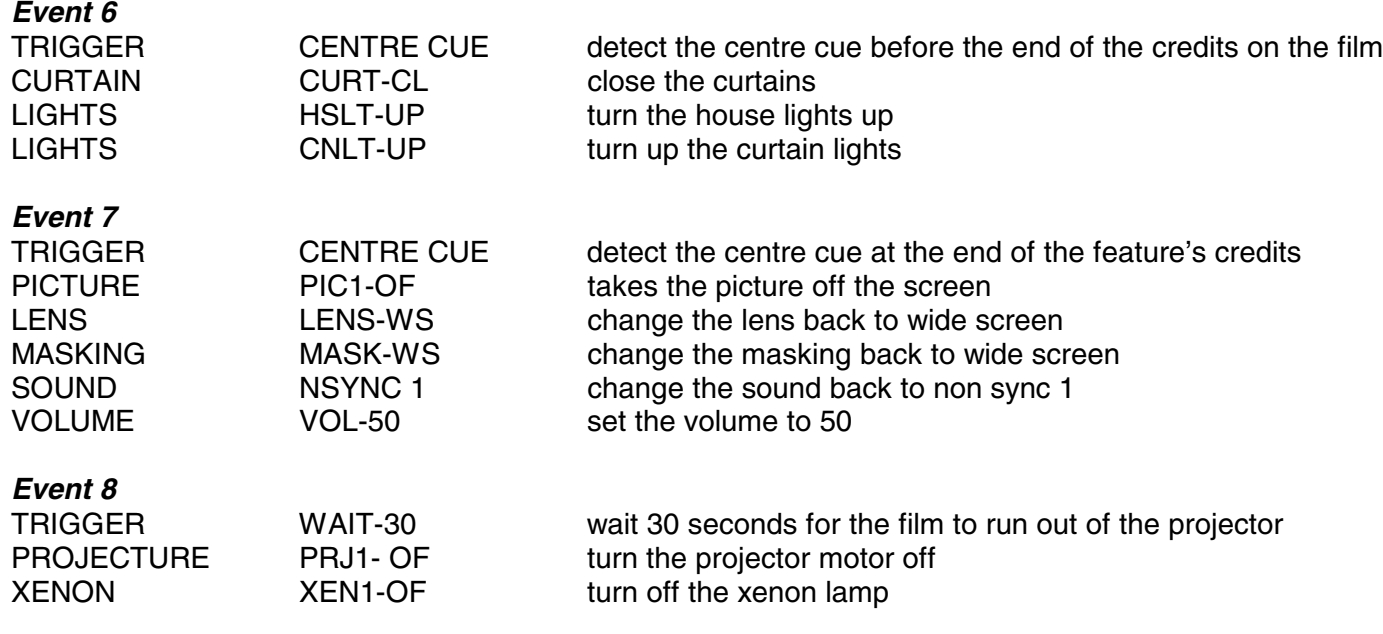

#### **END**

# **A SAMPLE PROGRAM WITH SEVERAL SEGMENTS**

This is the same program as above, but broken into 4 Segments – Slides, Trailers, Feature and Closer.

Programming for multiple segments makes later editing easier and allows many show combinations to be set up with just a few Segments. This method is easier to understand if you check the each of the equipment control screens while you are programming to ensure that the equipment is in the correct state for each Event.

**SEGMENT 1 SLIDES1**

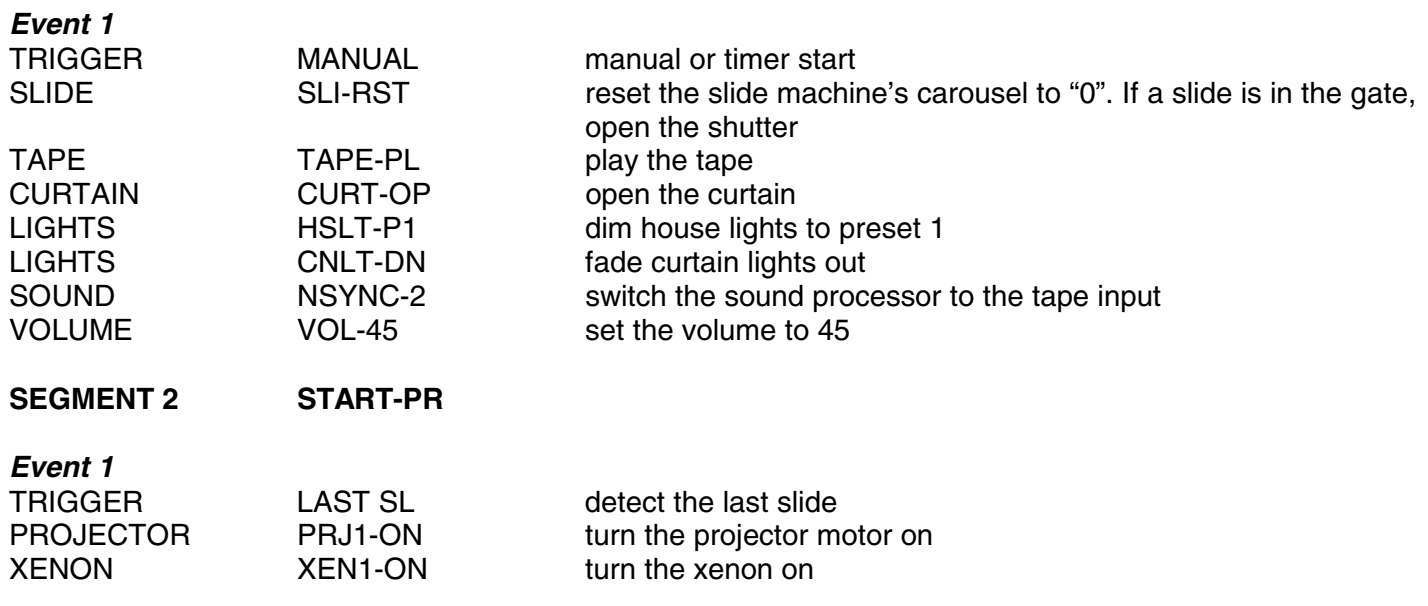

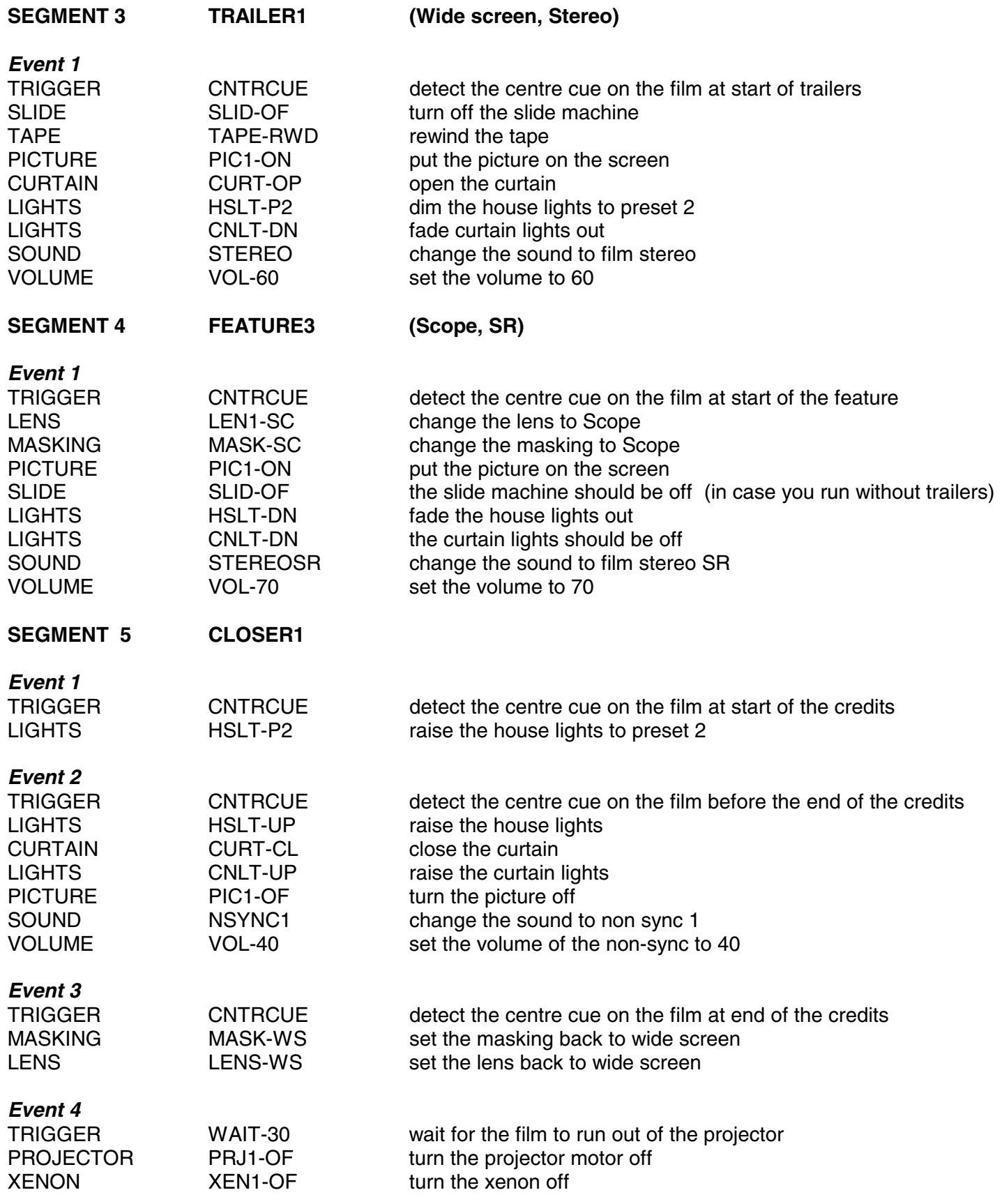

# **END**

At the end of the show, the settings for the equipment should be the same as they were before the show started.

# **SYSTEM INSTALLATION**

# **HARDWARE DESCRIPTON AND MOUNTING**

The RC140 Control Panel can be mounted in any convenient location, it will mount directly into a 19 inch rack or projector console. It can also be mounted on a wall using the one of the optional CA2000 wall mount enclosures.

The connectors on the rear of the RC140 Control Panel are used for serial communication, which is divided into two

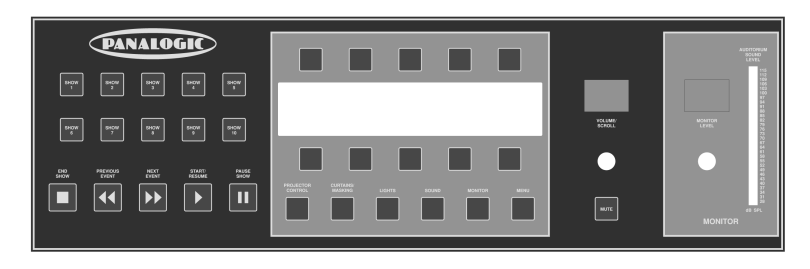

groups, Local and Network. Local connections are for serial control of the cinemas local equipment, such as the sound processor, dimmers, slide machine etc. Network connections are for daisy chaining each CA2000 together, allowing each cinema to be controlled and programmed from a PC and let each cinema communicate with each other. All connections to the RC140 are discussed in detail later in this chapter.

The AS101 and AS103 relay card set has been designed for high immunity from external interference and can be installed in virtually any location, even inside the projector console. An optional metal case is available for installation in open areas. Care should be taken however when connecting to the A-D inputs and D-A outputs, as external noise may be permitted to enter the CA2000 via external connecting wires. All A-D and D-A connections should be made using shielded cable. The cable shield should be connected to an external ground. If the CA2000 is mounted in the optional metal case the shield can be connected to the case.

The AS101 and AS103 are always mounted close to each other and if space is very tight they can even be mounted in a piggy back configuration.

The AS101 card contains the main power supply for the system as well as 8 input and 8 output relays for control of one projector. This control card also looks after the fault sensing and cue detecting. The A-D inputs can be used to monitor the light levels of the Xenon and Exciter lamps. All connections are discussed in more detail later in this chapter.

The AS103 card provides 32 output relays for control of most of the cinemas peripheral equipment, such as lights, curtains and masking and sound processors.

An optional AS102 card may be required for installations that are using two projectors.

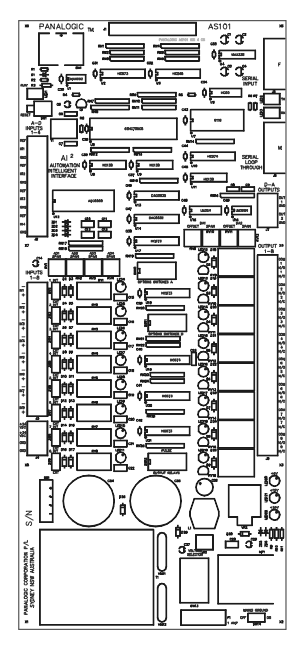

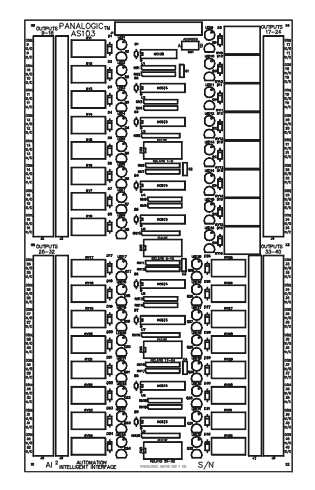

Not all of the relays on each card will be used in every installation, this is due to the fact that not all cinemas use all of the controllable equipment or they may be using the serial control from the RC140 instead of the relay controls.

#### **SYSTEM CONNECTION**

The standard CA2000 system consists of two relay cards, an AS101 and an AS103 as well as the RC140 Control Panel. The system is connected as shown in Figure 1.

The main power supply for the system is located on the AS101 relay card, the AS101 requires a mains voltage of either 115 or 240 volts. This is supplied to the AS101 via the supplied IEC mains lead.

#### **CAUTION: Please check that mains voltage switch is correctly set before connecting mains lead. Mains voltage present on the underside of the AS101 card.**

The AS103 Relay Extender card is connected to the AS101 relay card via the supplied 26-pin IDC cable. Additional Extender relay cards may be required in some installation and are also connected by a 26-pin IDC cable that is supplied with the additional card.

The RC140 Control Panel is connected to the AS101 card using the supplied 9 pin serial cable, the cable connects between the "AS101 RELAY CARD CONTROL" 9 Pin D-connector on the RC140 Control panel and the "SERIAL INPUT" 9-Pin D-connector on the AS101 Relay Card. Please refer to Figure 1.

**IMPORTANT: Do not connect any other equipment to the AS101 Relay Card serial connector "J5" as the voltage present on Pin 1 may damage the serial port on the other equipment.**

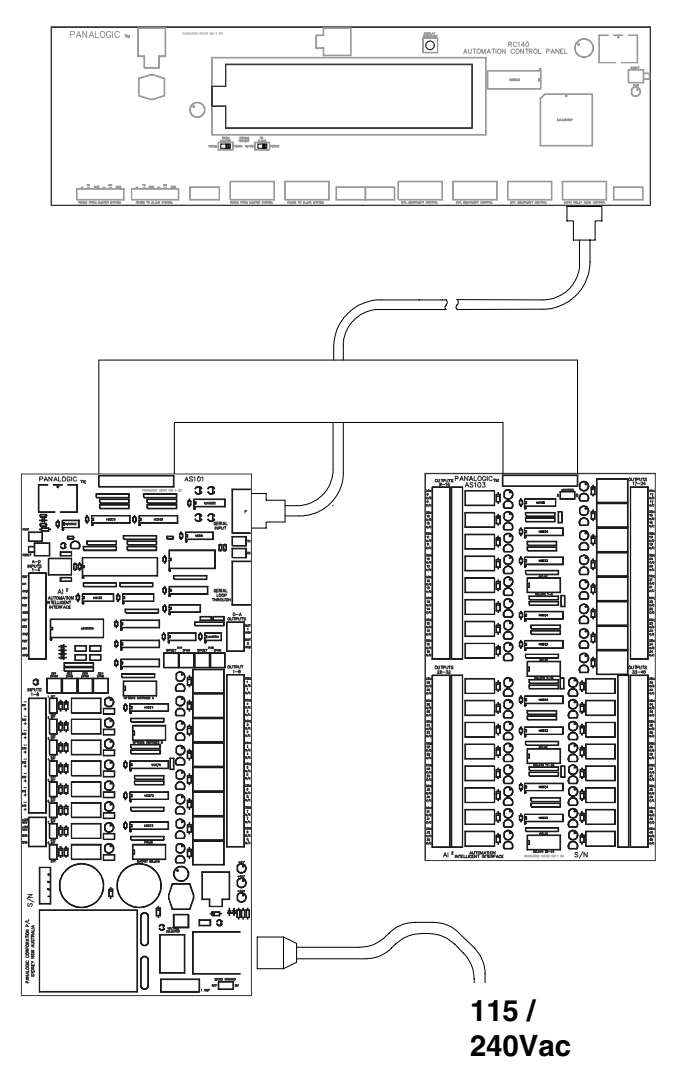

 **Figure 1 – CA2000 Connection Diagram**

If a new RC140-AS101 cable needs to be made because the supplied cable is not long enough or the cable needs to be threaded through ducting, please take note of the following connection information.

The AS101 Relay Control card is connected to the RC140 control panel via a shielded 4-core cable. The cable must be wired for one to one connection of pins 1, 2, 3 and 5. Pins 2 and 3 carry the TX and RX data signals for communication between the RC140 and the AS101. Pin 1 carries the 15-volt power supply for the RC140 and Pin 5 is the ground circuit. A standard serial cable that has all 9 pins connected may also be used.

# **LOCAL SERIAL CONNECTIONS**

The CA2000 supports serial control of many Cinema related products including dimmers, slide machines, sound processors and monitors. Protocols are continually being added to the CA2000 as more serially controlled equipment becomes available. See the supported serial equipment list in the appendix of this manual.

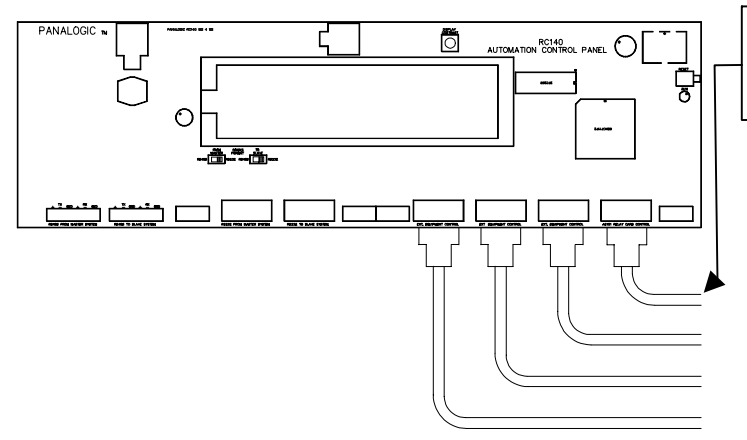

The AS101 must be connected to the right most serial port marked "AS101 Relay Card Control" as the supply voltage is also sent up this connector.

There are four serial ports on the CA2000 MkII, these are split into seven connectors for connecting serial peripherals. These consist of five RS232 'dtype' connectors and two RS485 terminal blocks. When connecting a device to the CA2000, take note of which serial port you have connected to as you will need to tell the system which port to send the commands to. Please refer to the System Setup chapter for more information.

#### **Figure 2 – RC140 Local Connections**

Most RS232 serially controlled equipment is configured as a DCE device (Data Circuit Terminating Equipment) and can be connected using a pin for pin, male to female 9-pin standard computer serial cable. However DTE devices (Data Terminal Equipment) such as Personal Computers or laptop computers will require a 'null modem' cable connection.

#### **NETWORK CONNECTIONS**

Up to 32 individual CA2000 automation systems may be connected together in a network loop to allow interlocking, network faults display, control and monitoring from a central computer system and/or multicinema status display. The CA2000 is also able to transfer session and program data across the network.

Each RC140 panel includes two network serial data ports, the installer can choose to use either 3 wire RS232, or 5 wire RS485 protocol. RS485 provides superior transmission quality and immunity to noise compared with RS232, particularly over long cable runs, due to the fact that it uses balanced low impedance lines. The RS485 connectors have a power bypass feature that will allow data carried over the network to continue through a CA2000 that is not turned on or failed, and for this reason RS485 is the recommended network connection method.

The two network serial ports are located at the rear of the RC140 control panel, at the end furthest from the microprocessor(s). The two ports are labelled "From Master" and "To Slave". The RS232 "From Master" port has a female D9 connector and the RS232 "To Slave" port has a male D9 connector. The RS485 ports each have a 6 pin Phoenix RS485 connector.

Multiple automation systems are connected together using a "Daisy-chained" loop arrangement. The "To Slave" port of the first unit should be connected to the "From Master" port of the second unit, and the "To Slave" port of the second unit should be connected to the "From Master" port of the third unit, and so on.

*Both ports ("From Master" and "To Slave") are functionally identical, however the RS232 transmit and receive pins are reversed. Therefore, if the above connection method is used, a standard pin-for-pin cable may be used. However if a "To Master" RS232 port is connected to another "To Master" RS232 port, or if a "To* *Slave" RS232 port is connected to another "To Slave" RS232 port, the TX and RX pins (2 & 3) must be reversed at one end of the cable (null modem cable).*

#### **RS232 CONNECTIONS**

Use the first conductor for Transmit Data (pin 3), the second conductor for Receive Data (pin 2) and the third conductor for Ground (pin 5). The fourth conductor is unused. Connect the shield also to pin 5 but only at one end of the cable.

Cables should use a Male D9 connector at one end and a Female D9 connector at the other end. If the connectors are the same sex at each end, pins 2 & 3 should be crossed over at one end (null modem cable).

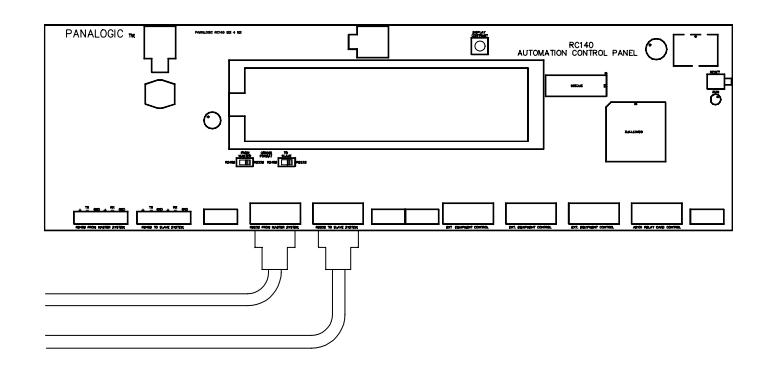

**Figure 3 – Network RS232 Connections**

The RS232 serial port of a PC (Personal Computer) or a laptop computer may be connected to either end of the Daisy chain. However if the connection is to a "To Slave" port it will require a D9 female to female cable with pins 2 & 3 crossed over at one end (female null modem cable).

#### **RS485 CONNECTIONS**

Use the first conductor for Transmit "+ ", the second conductor for Transmit "-", the third conductor for Receive "+" and the fourth conductor for Receive "-". The shield should be connected to the "E" terminal at one end of the cable only.

The **Transmit pins** for each port should be connected to the corresponding **Receive pins** of the port at the other end of the cable. ie The TX positive and negative from the Master connects to RX positive and negative at the Slave and vice versa.

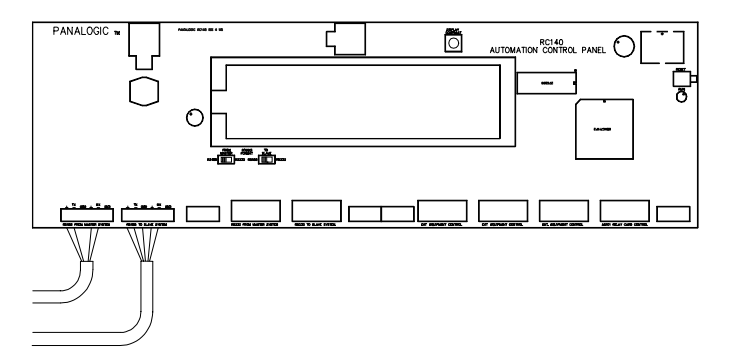

**Figure 4 – Network RS485 Connections**

The RS485 Network connector, marked "RS485 FROM MASTER SYSTEM" is connected to the previous CA2000 and the RS485 Network connector marked "RS485 TO SLAVE SYSTEM" is connected to the next CA2000.

# **USING MIXED PROTOCOLS**

It is possible to use mixed protocols anywhere in the loop provided the protocol is the same at both ends of each cable connection. For example a PC may be connected to the first automation using RS232 whereas the rest of the daisy chain from one automation to the next may be connected using RS485.

# **CABLE SELECTION**

It is recommended that 4-core shielded cable be used for RS232 and RS485 connections.

#### **CONNECTING TO THE AS10-x CARDS**

#### **Input Relay Connection Options**

The input relays can be driven by the internal power supply or by any external 17 - 30V power supply. If the internal supply is to be used, select the INT/EXT switch located adjacent to the relay to the INT position. Shorting the relay input terminals will then activate the relay.

If an external supply is to be used, switch the INT/EXT switch to EXT. Applying 17 - 30 volts across the relay input terminals will activate the relay. The external voltage can be either positive or negative.

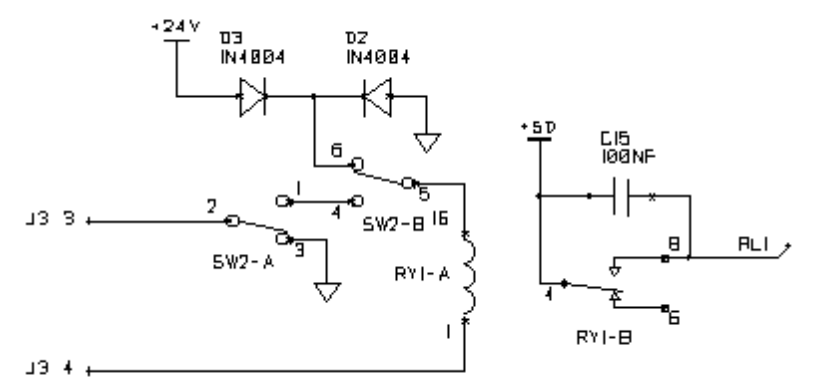

**Figure 5 – Input Relay Circuit**

#### **Output Relay Connections**

Each high power output relay (Outputs 1-8) has one set of changeover contacts. These are (from the top down) common, normally open and normally closed. The relay contacts are rated at 5A 250Vac or 150Vdc.

When high current inductive loads are being switched by the output relays, some crosstalk into the relay drive circuitry may occur due to inductive coupling between relay contacts and coil. Under such circumstances it is advisable to connect a suppression capacitor across the relay contacts to reduce the energy of the switching spike, or use the relay on the AS101 to control an external high power relay.

# **A-D Input Connections (Xenon / Exciter Fault Detection)**

A-D inputs are provided for 2 x Xenon lamp fail detectors and 2 x Exciter lamp (or red LED) fail detectors. For A-D input allocations refer to the section "Analogue to Digital Converter Inputs" on page 6.10.

Each A-D input terminal has an associated voltage reference terminal located immediately above and a ground terminal immediately below. Whilst the A-D inputs can accept a positive DC voltage from any source, the most common arrangement is to use a photo transistor or light dependent resistor (LDR) as a light sensing element. In this case, the device can be connected using one of the following two methods:

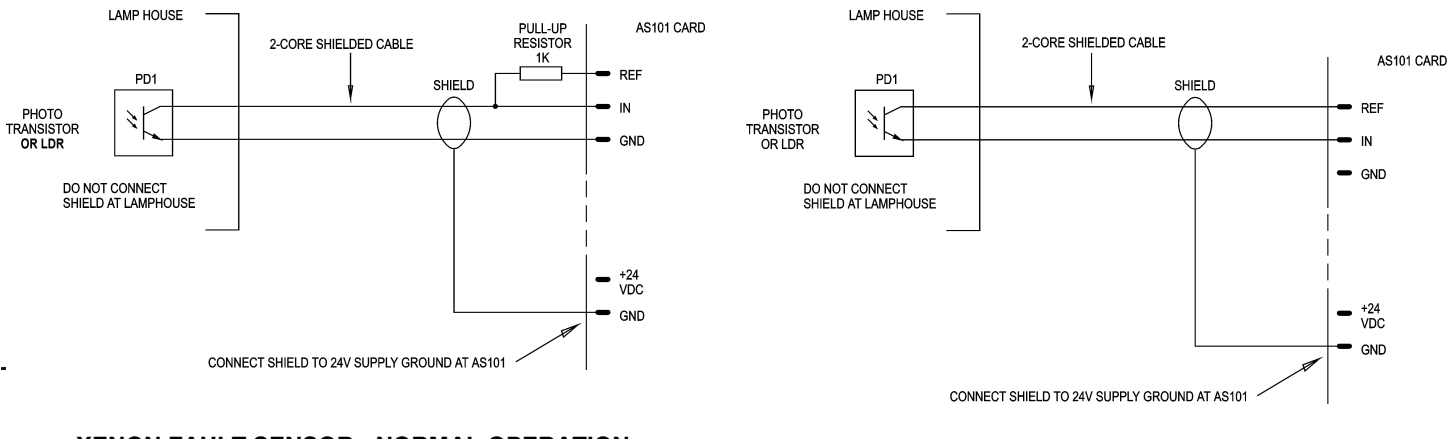

**XENON FAULT SENSOR - NORMAL OPERATION** Set Options B DIP Switch 6 to OFF

**XENON FAULT SENSOR - INVERTED OPERATION** Set Options B DIP Switch 6 to ON

# **Light Sensor Operation**

The effective resistance of a photo transistor, or LDR, reduces as the amount light falling on it increases. So when the xenon lamp is on, the sensor has less resistance than when the lamp is off. In the Normal Operation mode, the sensor is connected between the A-D input terminal and ground, so that the voltage seen by the A-D input terminal reduces with increasing light level. In the Inverted Operation Mode, the sensor is connected between the A-D input terminal and the 5 volt reference terminal, so that the voltage seen by the A-D input terminal rises with increasing light level.

The input sensitivity for each A-D input can be adjusted using the associated SPAN trimpot. The A-D fault sensing has a digital threshold value of 128. With Normal Operation, a digital input value above 128 will cause a fault warning, whereas with Inverted Operation, a digital input value below 128 will cause a fault warning.

# **Setting the A-D Span control (Normal Operation)**

Ensure that "Options B" DIP Switch 6 is in the OFF position. (The AS101 card must be reset or powered down after changing the position of this switch before the new setting becomes effective). With the lamp turned on, the appropriate SPAN control should be adjusted for a value below 128. Allow some margin for normal fluctuations in the light output of the xenon. The usual value is about 110 to 115. When the lamp is turned off, the digital value must rise above 128 to ensure that a fault is detected. After the lamp is switched off, the digital value will normally rise rapidly to some higher value and then rise fairly slowly beyond that. This is because the hot lamp will continue to radiate significant infra-red light as it cools. When adjusting the SPAN control ensure that the ON value is not set too low below 128 such that it takes too long for the digital value to rise above 128 when a hot lamp is switched off. **IMPORTANT:** The SPAN controls for all unused A-D inputs should be set fully anti-clockwise.

# **Setting the A-D Span control (Inverted Operation)**

Ensure that "Options B" DIP Switch 6 is in the ON position. (The AS101 card must be reset or powered down after changing the position of this switch before the new setting becomes effective). With the lamp turned on, the appropriate SPAN control should be adjusted for a value above 128. Allow some margin for normal fluctuations in the light output of the xenon. The usual value is about 140 to 145. When the lamp is turned off, the digital value must fall below 128 to ensure that a fault is detected. After the lamp is switched off, the digital value will normally drop rapidly to some lower value and then drop fairly slowly beyond that. This is because the hot lamp will continue to radiate significant infra-red light as it cools. When adjusting the SPAN control ensure that the ON value is not set too high above 128 such that it takes too long for the digital value to fall below 128 when a hot lamp is switched off. **IMPORTANT:** All unused A-D inputs should be tied high using 1K pull-up resistors and the SPAN controls of all unused inputs should be set fully clockwise.

# **D-A Output Connections (Remote Volume Control)**

The D-A Outputs are used for controlling the volume of a Sound Processor and/or Monitor that cannot be serially controlled. The D-A output is connected to the processor's remote volume input.

Each D-A output terminal has a ground terminal immediately below it. The SPAN control sets the output voltage when the Volume Control is at maximum (99). The SPAN control can be adjusted for an output voltage at maximum volume of between 0 and +10 volts. The OFFSET adjustment sets the output voltage when the Volume Control is at minimum (00). The OFFSET control can be adjusted for an output voltage at minimum volume of between 0 and +10 volts. The SPAN and OFFSET adjustments are non-interactive so each can be adjusted without affecting the other. For a voltage span of 0 to +10v the OFFSET control should be set fully anticlockwise and the SPAN control fully clockwise. If these positions are reversed the output voltage will range from +10V to 0V (ie. reducing voltage with increasing volume).

# **SETTING THE OPTIONS SWITCHES ON THE AS101 RELAY CONTROL CARD**

# **OPTIONS SWITCH BANK "A"**

The Options Switch Bank "A" is marked "OPTIONS SWITCHES A" and is the top switch bank on the AS101 control card.

Switches 1-2 not currently used.

Switch 3 sets the analogue sound level ramp time.

Switch 4 forces the pulse duration of the slide on/off relay to 5 seconds.

Switch 5 sets input relay 1 to outboard cue or motor on/off sense.

Switch 6 switches Panastereo Monitor to surround in Non-Sync.

Switch 7 not currently used.

Switch 8 enables the control screens for a second projector.

# **SWITCH 3 – Analogue Sound Level Ramp Time.**

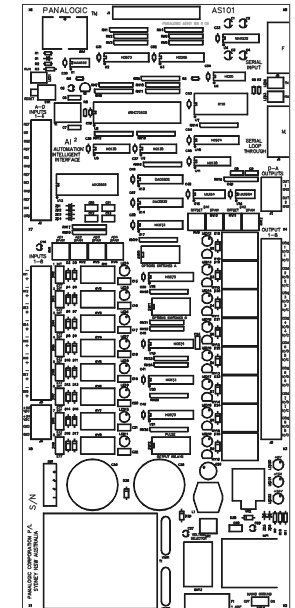

Setting this switch to 'ON' sets the analogue sound level (D to A) ramp time to Slow (5 seconds) and 'OFF' sets the ramp time to Fast (1 second).

# **SWITCH 4 - Slide Relay Pulse Length.**

Setting this switch to 'ON' forces the pulse time of the slide on/off relay from 'the 'global' setting to 5 seconds provided that the pulse option for the relay on the AS103 card is set to pulse.

# **SWITCH 5 - Input Relay #1 Function.**

Setting this switch to 'OFF' will configure Input Relay #1 on both the AS101 and the AS102 (2 projector operation) as an "outboard foil cue" input.

Setting this switch to 'ON' will configure Input Relay #1 on both the AS101 and AS102 (2 projector operation) as a projector motor status sense input. In this mode an external contact closure controlled by the projector motor manual switches can be used to update the automation if the projector is started or stopped by the manual projector switches which are external to the automation.

# **SWITCH 6 - Monitor to Surround in Non-Sync option.**

When Switch 6 is set to the 'ON' position, the attached Panastereo monitor will switch to Left Surround whenever Non-Sync 1 is selected. This is for use when the sound processor has been configured so that the house music (Non-Sync 1) is sent to the surround speakers only. This option ensures that the Non-Sync 1 sound is always audible in the monitor. When any other format is selected the monitor will switch back to the MIX position.

# **SWITCH 8 - Enable Two Projector Operation.**

When Switch 8 is set to the 'ON' position, the control of a second projector using the optional AS102 relay card is enabled.

# **OPTIONS SWITCH BANK "B"**

The Options Switch Bank "B" is marked "OPTIONS SWITCHES B" and is the middle switch bank on the control card.

Switches 1-2 select the output relay pulse time. Switches 3-4 select turret rotation delay time. Switches 5-7 invert the fault sensing inputs. Switch 8 selects single button lens turret.

#### **SWITCHES 1-2 – Global Relay Pulse Time.**

The Global Relay Pulse Time can be varied from 1/4 second to 2 seconds by setting switches 1 and 2 on the Option Switches B switch bank. The Pulse Time options are as follows:

#### **SWITCH 3-4 - Turret Rotation Delay Time.**

This setting delays the start of the turret rotation from the start of the zipper closing. Some projectors, such as the Vic 5 and the Bauer U3 have a slow operating picture on / off mechanism (zipper). If the zipper has not closed fully before the lens starts to change, you may get a moving image on the screen. The turret rotation for lens changing needs to be delayed until the zipper has had time to close.

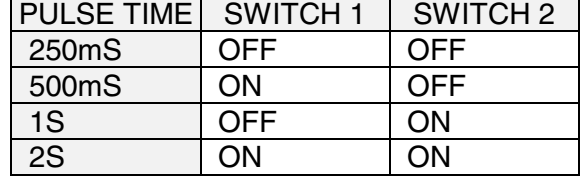

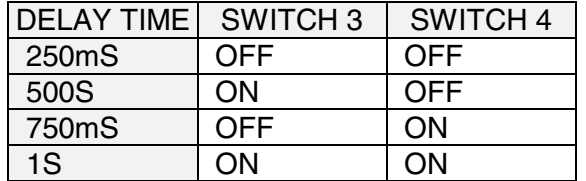

#### **Inverted Fault Sensing**

Option B switches 5, 6 and 7 invert the fault sensing inputs. This will require the relays to be ON for no fault.

#### **SWITCH 5 - Platter Fault Input Invert.**

- **SWITCH 6 Xenon and Exciter Input Fault Invert.**
- **SWITCH 7 Fire Fault Input Invert.**

#### **SWITCH 8 - Single-Button Lens Turret option.**

The automation will normally control a typical two-button lens turret such as the Kelmar unit. Single-button turrets such as Cinemeccanica can be controlled by setting Options B Switch 8 to the ON position. In this mode Relay 7 acts as a pulsing relay for both Wide Screen and Cinemascope. Relay 8 is inactive. The two lens sense input relays (Input Relays 7 & 8) are required to be connected to the turret position sense switches so that the automation knows which lens is selected. In addition, the WS lens relay needs to be set to for pulse operation.

#### **Output Relay Pulse Feature**

The Output Relays are normally turned on or turned off (latching) by the automation software. It is also possible to select pulsed operation for each relay by setting the PULSE switches on the control card. Thus, when a "turn on" command is sent from the RC140, the relay will switch off again after a short period. To select output relay pulsing, set the appropriate PULSE switch to the ON position. The Pulse selection switches are the red DIP switch bank at the bottom of the AS101 Relay Control card. The switch code is SW12 and is labelled "pulse output relays". The duration of the pulse is set by Option B Switches 1 and 2.

# **INSTALLING THE RELAY EXPANDER CARDS**

In it's standard configuration the CA2000 incorporates one relay expander card, the AS103. If the system is to be installed in a dual projector installation a second relay expander card is required to control the second projector, the AS102.

The AS103 expander card has 24 low power relay outputs (9- 16 and 25-40) and 8 high power relays outputs (17 - 24). The AS102 expander card has 8 low power relay inputs (9-16), 16 low power relay outputs (17-32) and 8 high power relays outputs (9-16).

Each high power output relay has one set of changeover contacts. Each low power relay has two sets of changeover contacts. The outer terminal strip has one set of changeover contacts and the inner terminal strip (if loaded) has the other.

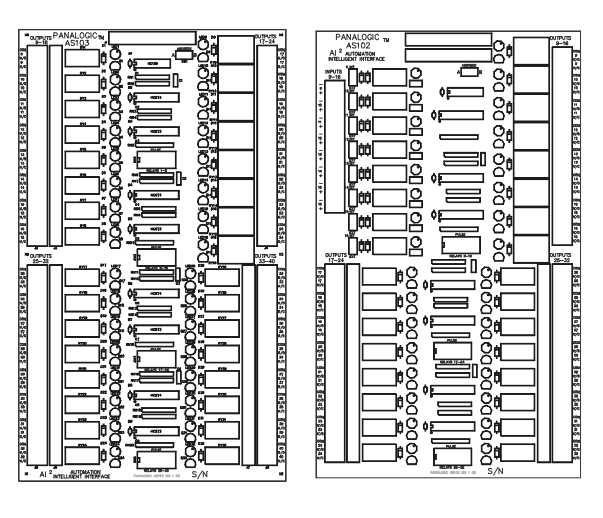

**AS103 Optional AS102**

# **Card Address**

Each relay expander card has an address switch that needs to be set, for the CA2000 system the AS103 card must be set to address A and the optional AS102 to address B if required. If the two cards are set to the same address they will mimic each other's outputs, if they are both set to address B the inputs on the AS102 will work and the output 9-18 on the AS103 will not.

# **Output Relay Pulse Feature**

Each relay expander card output relay has an output relay pulse feature the same as the output relays on the AS101. To select output relay pulsing, set the appropriate PULSE switch to the ON position. The Pulse selection switches are the red DIP switch banks "pulse output relays". The duration of the pulse is set by Option B Switches 1 and 2 on the AS101 card, please refer to previous page.

# **OUTPUT RELAY CONFIGURATION**

# **Main Card (AS101) Output Relays**

 $1 = XENON ON$ 2 = XENON OFF 3 = PROJECTOR ON 4 = PROJECTOR OFF 5 = ZIPPER OPEN 6 = ZIPPER CLOSE 7 = WIDESCREEN LENS SELECT 8 = SCOPE LENS SELECT

# **Expander Card (AS103) Output Relays**

- 9 = AUXILIARY 1 (User defined) 10 = AUXILIARY 2 (User defined) 11 = AUXILIARY 3 (User defined) 12 = AUXILIARY 4 (User defined) 13 = AUXILIARY 5 (User defined) 14 = AUXILIARY 6 (User defined) 15 = AUXILIARY 7 (User defined) 16 = AUXILIARY 8 (User defined) 17 = CURTAIN OPEN
- 18 = CURTAIN CLOSE 19 = MASKING OPEN
- 20 = MASKING CLOSE
- 21 = SLIDE MACHINE ON/OFF
- 22 = SLIDE ADVANCE
- 23 = TAPE MACHINE PLAY
- 24 = TAPE MACHINE REWIND
- 25 = HOUSE LIGHTS UP 26 = HOUSE LIGHTS PRE-SET 1 27 = HOUSE LIGHTS PRE-SET 2 28 = HOUSE LIGHTS DOWN 29 = CURTAIN LIGHTS UP 30 = CURTAIN LIGHTS PRE-SET 1 31 = CURTAIN LIGHTS PRE-SET 2 32 = CURTAIN LIGHTS DOWN
- $33 = MONO$  $34 =$ STEREO 35 = STEREO SR  $36 = DIGITAL$  $37 = MAGNETIC$ 38 = NON-SYNC 1 39 = NON-SYNC 2  $40 = MUTE$

# **Digital To Analogue Converter Outputs**

1 = ANALOGUE VOLUME CONTROL 2 = ANALOGUE MONITOR VOLUME

# **INPUT RELAY CONFIGURATION**

# **Main Card (AS101) Input Relays**

- 1 = OUTBOARD FILM CUE/ MOTOR STATUS
- 2 = INBOARD FILM CUE
- 3 = CENTRE FILM CUE
- 4 = LAST SLIDE CUE / SLIDE ADVANCE PULSE
- 5 = PLATTER / TENSION FAULT
- $6$  = FIRE FAULT
- 7 = FLAT LENS SENSE
- 8 = SCOPE LENS SENSE

# **Analogue To Digital Converter Inputs**

1 = PROJ 1 - XENON FAULT 2 = PROJ 2 - XENON FAULT 3 = PROJ 1 - EXCITER FAULT 4 = PROJ 2 - EXCITER FAULT

# **OPTIONAL AS102 RELAY ALLOCATIONS**

The AS102 is only required for use in dual projector installation for control of the second projector.

# **Expander Card (AS102) Input Relays**

1 = OUTBRD FILM CUE/MOTOR SENSE (Proj 2) 2 = INBOARD FILM CUE (Proj 2) 3 = CENTRE FILM CUE (Proj 2) 4 = LAST SLIDE CUE / SLIDE ADVANCE PULSE 5 = PLATTER / TENSION FAULT  $6$  = FIRE FAULT 7 = FLAT LENS SENSE (Proj 2) 8 = SCOPE LENS SENSE (Proj 2)

#### **Expander Card (AS102) Output Relays**

 $9 = XENON ON (Proj 2)$ 10 = XENON OFF (Proj 2) 11 = PROJECTOR ON (Proj 2) 12 = PROJECTOR OFF (Proj 2) 13 = ZIPPER OPEN (Proj 2) 14 = ZIPPER CLOSE (Proj 2) 15 = WIDESCREEN LENS SELECT (Proj 2) 16 = SCOPE LENS SELECT (Proj 2)

**Note:** All other AS102 relays are not used with the CA2000 system.

# **APPENDIX**

# **SERIAL CONTROL**

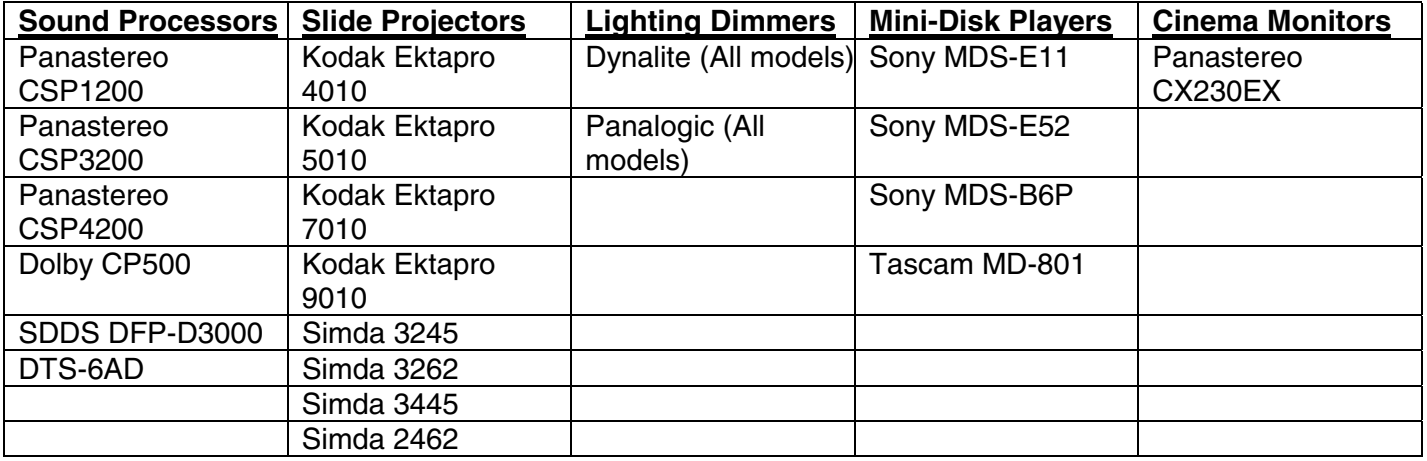

Please Note: The above list of supported serial products is continually growing as more and more serially controllable devices become available. For an up to date list please contact your Panalogic dealer.

#### **Serial Data Cables**

It is important to make sure that the foil screens of any data cables are connected to ground at one end to enable the screens to be effective. Always connect the shield to a ground pin and not to the connector body.

#### **Connection to a Panastereo Sound Processor**

The RC140 should be connected to a CSP3200, CSP4200 or CSP1200 sound processor using a standard 9 pin serial cable. Only pins 2, 3 and 5 are used. The cable connects to one of the D9 sockets at the back of the RC140 panel marked "EXT. EQUIPMENT CONTROL". The other end of the cable connects to the D9 socket at the back of the Panastereo Processor marked "SERIAL AUTOMATION INTERFACE". DO NOT connect the cable to the Remote Control connector.

# **Serial Control of a Dolby CP500**

Dolby CP500 sound processors use a bi-directional single data line RS-232 protocol to communicate with the Cat.689 remote control unit. This feature can be used to interface with the Panalogic automation system using the following connection method:

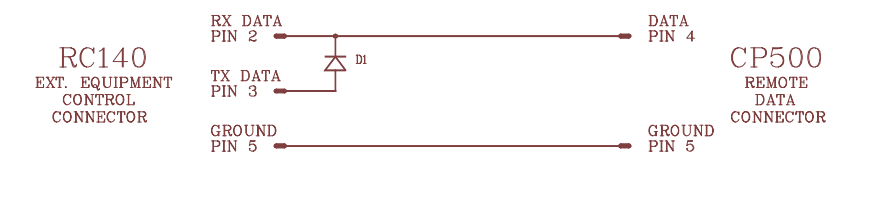

# **Serial Control of Tascam Mini Disk Players**

The serial control of Tascam Mini Disk players is currently supported however due to limitations of the Tascam protocol it is not recommended if other serial equipment is also being used on the same serial port.

#### **Connection to a Slide Machine with a Serial Data Interface**

A Kodak Ektapro 5000 slide machine (or other slide machine with a serial data interface) can be connected using serial data to the RC140. The connection is made using a standard 9-Pin serial cable. Only pins 2, 3 and 5 are used. The cable connects to any of the sockets at the back of the RC140 marked "EXT. EQUIPMENT CONTROL".

#### **Serial Control of Dynalite Dimmers**

The CA2000 is capable of controlling Dynalite dimmers serially. Since Dynalite dimmers use RS485 protocol and the CA2000 communicates using RS232 the connections are not pin for pin, connect using the method shown:

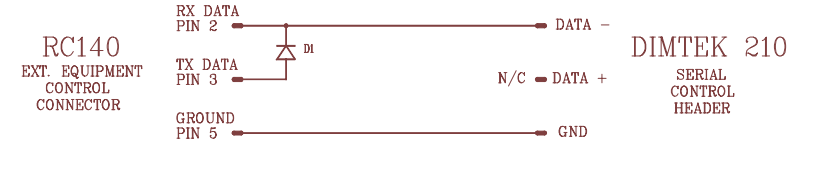

# **INSTALLATION NOTES AND SUGGESTIONS**

#### **Output Relay Load Restrictions**

The high power output relays (Outputs 1-8, 17-24) are quite suited for controlling 240 volt AC loads directly up to several amps. Zippers and mains contactors are fine. Small single-phase projector motors rated less than 1 hp are fine but 3 phase motors, larger projector motors and large inductive loads will require external contactors suitably rated.

Variable speed motor controllers should be 'soft' controlled, as the mains inrush current when switched on can be very high. These controllers usually have internal contacts for turning the output on and off and these should be used.

Some slide projectors such as the Kodak SAV require additional relays or 'SAV adaptors' to switch their lamps .The lamp current can be 10 to 20 amps which is far in excess of the capacity of the Panalogic output relays.

#### **Grounding Requirements**

It is most important that the lamp house, xenon rectifier units, projectors and dimmer units be properly earthed. The RF voltage generated by some ignition striker units has been known to cause problems with some types of external equipment. Projectors can make clicks and dimmers can generate buzzes in sound systems if not earthed properly.

#### **Manual Backup System**

The AS101 and AS103 output relays are usually wired across (in parallel with) the existing manual control switches in the cinema equipment. We strongly recommend that manual controls should be available to the operators for all essential controls to allow emergency manual operation in the unlikely event of a failure of the automation system.

# **Slide Machine "Last Slide" Detection**

The CA2000 provides two alternative ways to detect when the last slide of a slide show is in the slide projector gate.

The first method involves physical detection using a foil sensor. With this method a proximity sensor is mounted on the slide machine in such a position as to detect a foil strip mounted on the slide carousel adjacent to the last slide. The sensor is connected to the Last Slide input relay and the "number of slides" in the automation Show Setup screen set to zero. The disadvantage of this method is that the foil strip must be moved whenever the number of slides in the carousel is increased or decreased.

The second method uses a connection from an external slide forward pulse unit to the last slide input relay. The "number of slides" in the automation Show Setup screen is then set to however many slides are currently in the carousel. The automation then counts the slide advance pulses from the pulse unit and issues a last slide cue when the last slide enters the gate. With serially controlled slide machines for each pulse the slide machine is advanced by the automation. This can also be done with parallel controlled machines using the slide advance output relay on the AS103 card. This eliminates the need for a direct pulse connection from the pulse unit to the slide machine and allows slide advance commands to be programmed into shows.

# **AS101 / AS102 Input Relay 1**

This relay is configurable as either an outboard cue input relay or as a projector motor status relay. As an outboard cue input relay, it functions the same as the other cue sensor input relays. As a projector motor relay it functions as follows. If the projector motor status changes (the motor is started or stopped by the manual projector controls) the automation will track this change. Mainly used during interlock so if one of the projectors is started or stopped manually, they all will start or stop. As the relay is low voltage, it will require either a spare set of contacts on the projectors' motor relay or it will require a (240vac) relay across the motor to sense the motor status, this relay would then control the input relay #1.

# **Xenon and Exciter Fault Detection.**

Several methods may be used to sense a xenon or exciter lamp failure. For lamp failure detection the most common method uses a phototransistor mounted inside the lamphouse, usually behind the mirror in the case of a xenon to avoid direct exposure to the lamp. The collector of the phototransistor is connected to the REF (reference) terminal of the appropriate A to D input and the emitter to the IN (input) terminal. When the lamp is on, the transistor will conduct, causing the IN terminal to go high and when the lamp is off the transistor will turn off causing the IN terminal to go low. With this connection the xenon/exciter fault mode should be configured for inverted operation as the fault is active when the input is high. Ideally, a blue filter should be placed in front of the phototransistor lens to reduce the amount of infrared (heat energy) entering the lens and thus speed up the reaction to lamp failures. The A to D input sensitivity should be adjusted so that the output level from the A to D is about 140 when the lamp is on. See the section entitled SETTING UP THE A-D LEVELS FOR XENON / EXCITER FAULTS in the System Setup chapter of this manual.

If the exciter fault input is not used in inverted mode, be sure to tie the input high and set the span control to maximum (fully clockwise) to prevent exciter faults from occurring.

Another method uses an LDR (light dependent resistor). This device has a low resistance when exposed to light and a high resistance when not exposed to light. An LDR can be connected in the same way as a phototransistor, as described above.

#### **OPTIONAL ACCESORIES**

#### **Wall Mount Cases**

Currently there are two models available. The first is the CP2140W which houses the Control Panel only. The second is the CP2000W which houses the Control Panel as well as both of the relay cards. Both of these products are designed to be wall mounted in a convenient location, usually on the front wall of the projection room, under or a port hole.

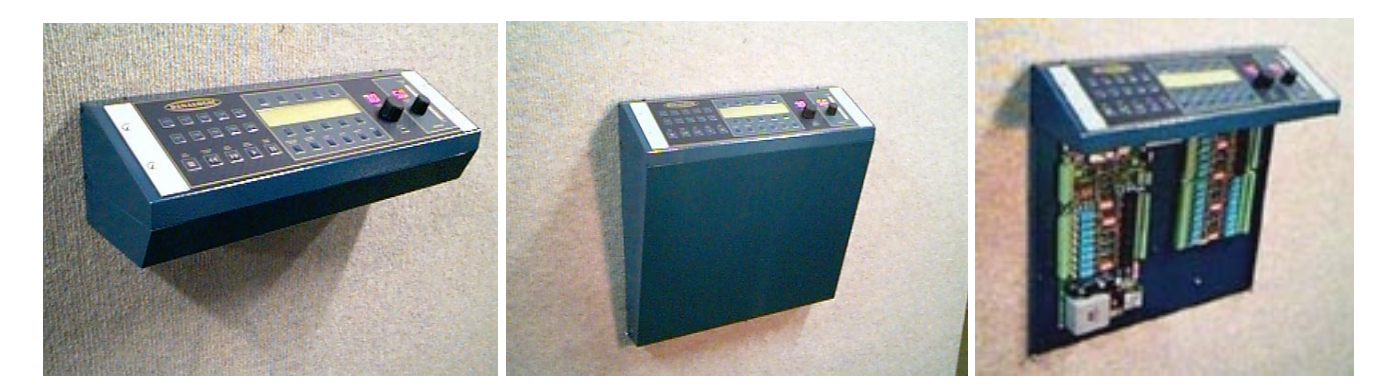

**CP2140W CP2000W (Cover On) CP2000W (Cover Off)**

#### **PanaMation**

Panamation is a fully featured Central Automation Control program that runs under Windows 95/98 on a standard PC, equipped with a 486 or Intel Pentium processor.

Control up to 30 cinemas from one (or more) central location(s) and provides total control of the Panalogic Automation unit in each and every cinema.

Session programming for each and every screen, up to 21 days in advance.

Automatic downloading of session data from selected Ticketing Systems.

Uploading, editing and downloading of automation programs for individual cinemas.

Full status display of all cinemas in groups of 10 with icon windows showing cinema status, plus details of automation program progress, elapsed time and time remaining.

Film title entry screen allows global association of each film title with an automation program.

And more!

| <b>C</b> Panamation - Cinemas1-10 |                                                                          |                                         |                                                                                            | $-8 \times$                        |                | $ z $ oj xj<br>ananation - Cinema Status 1-15                                   |                                       |                        |                   |                        |                   |           | 開回図<br>Segnent Programming      |                                        |                        |          |                                             |             |                              |  |
|-----------------------------------|--------------------------------------------------------------------------|-----------------------------------------|--------------------------------------------------------------------------------------------|------------------------------------|----------------|---------------------------------------------------------------------------------|---------------------------------------|------------------------|-------------------|------------------------|-------------------|-----------|---------------------------------|----------------------------------------|------------------------|----------|---------------------------------------------|-------------|------------------------------|--|
| He Settings Help                  |                                                                          |                                         |                                                                                            |                                    |                |                                                                                 |                                       |                        |                   |                        |                   | File Edit |                                 |                                        |                        |          |                                             |             |                              |  |
| Status                            |                                                                          |                                         | Titles Sessions Start/End Lists Deily Log Programming Cinemas 11-20 Cinemas 21-30 11:59:57 |                                    |                | Sessions Start/End Lists Daily Log Programming Cinemas 16-30<br>Titles<br>Close |                                       |                        |                   |                        |                   |           |                                 | <b>Shows</b>                           | Save Seament           |          | Clear Event                                 |             | Clear Seament Data Transfers |  |
| <b>CINEMA</b>                     | <b>CINEMA 2</b><br><b>CINEMA 4</b><br><b>CINEMA 5</b><br><b>CINEMA 3</b> |                                         |                                                                                            |                                    |                | 12:00:47<br>15 Mins/Div                                                         |                                       |                        |                   |                        |                   |           |                                 |                                        | - Feature 1            |          | <b>NOTES:</b> Wide Screen SR                |             |                              |  |
| <b>TAR WARS</b>                   | <b>TEN THINGS</b>                                                        | <b>THE MUMMY</b>                        | <b>SOUTH PARK</b>                                                                          | NOTTING HILL                       |                | STAR WARS                                                                       |                                       | STAR WARS              |                   |                        | <b>STAR WARS</b>  |           |                                 | CNTRCUE PIC1-0N HSLT-DN STER/SR VOL 45 |                        |          |                                             |             |                              |  |
|                                   |                                                                          |                                         |                                                                                            | <b>서비 비가</b>                       |                |                                                                                 | <b>TEN THINGS</b>                     |                        | <b>TEN THINGS</b> |                        | <b>TEN THINGS</b> |           |                                 |                                        |                        |          |                                             |             |                              |  |
|                                   |                                                                          |                                         |                                                                                            |                                    | 2 <sup>1</sup> |                                                                                 | Festure - Rumme                       |                        |                   |                        |                   |           |                                 |                                        |                        |          |                                             |             |                              |  |
| Proj. Running                     | Proj. Running                                                            | Proj. Bunning                           | <b>Proj.</b> Punning                                                                       | <b>The arrival</b><br>Proj Bunning |                | $3$ $\frac{m}{2}$                                                               | <b>THE MUMMY</b><br>Feature - Burning |                        | THE MUMMY         |                        | THE MUMMY         |           |                                 |                                        |                        |          |                                             |             |                              |  |
|                                   |                                                                          |                                         |                                                                                            | $\  \cdot \ $                      |                | <b>SOUTH PARK</b><br>Feature - Burring                                          |                                       | <b>SOUTH PARK</b>      |                   | <b>SOUTH PARK</b>      |                   |           |                                 |                                        |                        |          |                                             |             |                              |  |
| Start Show # End In               | Start<br>Show # Foolin                                                   | Start<br>End In                         | Start<br>Show # End In                                                                     | Start<br>Show # End II             | 5              | <b>NOTTING HILL</b><br>Closer - Burning                                         |                                       | <b>NOTTING HILL</b>    |                   | <b>NOTTING HILL</b>    |                   |           |                                 |                                        |                        |          |                                             |             |                              |  |
|                                   | 10.45                                                                    | 0.41                                    | 10.35<br>0.06                                                                              | 3   0.01<br>10.25                  |                |                                                                                 |                                       | <b>AUSTIN POWERS 2</b> |                   | <b>AUSTIN POWERS 2</b> |                   |           |                                 |                                        |                        |          |                                             |             |                              |  |
| Feature<br>Seament                | Seament<br>Feature                                                       | Seament<br>Feature                      | Seament<br>Feature                                                                         | Seament<br>Closer                  | 6              |                                                                                 |                                       | 12.05 Beats            |                   |                        |                   |           |                                 |                                        |                        |          |                                             |             |                              |  |
| Show Status Running               |                                                                          | Show Status Running Show Status Running | Show Status Running                                                                        | Show Status Punning                |                | 7 ACML                                                                          |                                       | A CIVIL ACTION         |                   | A CIVIL ACTION         |                   |           |                                 |                                        |                        |          |                                             |             |                              |  |
| <b>CINEMA 6</b>                   | <b>CINEMA</b>                                                            | <b>CINEMA 8</b>                         | <b>CINEMA 9</b>                                                                            | <b>CINEMA 10</b>                   |                | 8 THE MATRIX                                                                    |                                       | <b>THE MATRIX</b>      |                   | THE MATRIX             |                   |           |                                 |                                        |                        |          |                                             |             |                              |  |
| AUSTIN POWERS 2                   | A CML ACTION                                                             | <b>THE MATRIX</b>                       |                                                                                            | <b>AUSTIN POWERS 2</b>             | 9 <sup>1</sup> | ED TV<br>Feature - Running                                                      |                                       |                        | ED TV             |                        | $E_{14,35}^{D}$   |           |                                 |                                        |                        |          |                                             |             |                              |  |
| ෯∹                                |                                                                          |                                         |                                                                                            |                                    |                | 10 STAR WARS                                                                    |                                       | <b>USTIN POWERS 2</b>  |                   | <b>AUSTIN POWERS 2</b> |                   |           |                                 |                                        |                        |          |                                             |             |                              |  |
|                                   |                                                                          |                                         |                                                                                            |                                    |                |                                                                                 |                                       | des-Running            |                   | 13.25                  |                   |           |                                 |                                        |                        |          |                                             |             |                              |  |
| Proj. Stoppe                      |                                                                          | Proi Bunning                            |                                                                                            | Proi Stopped                       | 11             |                                                                                 |                                       |                        |                   |                        |                   |           |                                 |                                        |                        |          |                                             |             |                              |  |
|                                   |                                                                          |                                         |                                                                                            |                                    | 12             |                                                                                 |                                       |                        |                   |                        |                   |           |                                 |                                        |                        |          |                                             | PROJECTOR 1 |                              |  |
| Start Show # Start In             | <b>End In</b><br>Start<br>Show &                                         | Start                                   | Start<br>Show # End In                                                                     | Start<br>Show # End In             | 13             |                                                                                 |                                       |                        |                   |                        |                   |           |                                 |                                        |                        |          |                                             |             |                              |  |
| $-30.0$<br>12.05                  | 11.46<br>1.19                                                            | 10.25<br>10.11                          | $\sqrt{0.23}$<br>10.40<br>$\mathcal{R}$                                                    | 124<br>11.58                       |                |                                                                                 |                                       |                        |                   |                        |                   |           | <b>Curs</b><br><b>Projector</b> |                                        | Sound                  | PROJ DFF | PROJ ON                                     | XENDN OFF   | XENDN ON                     |  |
| Seament                           | Slides<br>Segment                                                        | Feature<br>Segment                      | Segment<br>Feature                                                                         | Sides<br>Segment                   | 14             |                                                                                 |                                       |                        |                   |                        |                   |           |                                 |                                        |                        |          |                                             |             |                              |  |
| Show Status Ready                 |                                                                          |                                         | Show Status Running Show Status Running Show Status Running Show Status Running            |                                    | 15             |                                                                                 |                                       |                        |                   |                        |                   |           | T.                              |                                        | <b><u>im</u></b>       |          | PICTURE OFF PICTURE ON LENS WIDE LENS SCOPE |             |                              |  |
|                                   |                                                                          |                                         |                                                                                            |                                    |                |                                                                                 |                                       |                        |                   |                        |                   |           | <b>Projector</b>                |                                        | <b>Mokere</b><br>Tace. | Ans656   |                                             |             |                              |  |

**Selected Screen Shots**

# **DM160 & DM260 Lighting Dimmers**

The Panalogic DM160 single channel and DM260 dual channel Digital Architectural Lighting Dimmers are high performance microprocessor controlled dimming systems. Each dimmer channel is capable of dimming loads of up to 25 amps. Smooth glitch-free, accurate fades are assured by the use of sophisticated proprietary computer algorithms and an interface which has been designed for immunity to interference. The dimmer may be controlled by an optional wall mount pushbutton panel and/or by an RS232 / RS485 serial data interface from any suitable host computer system or is control perfectly by the CA2000 Automation System.

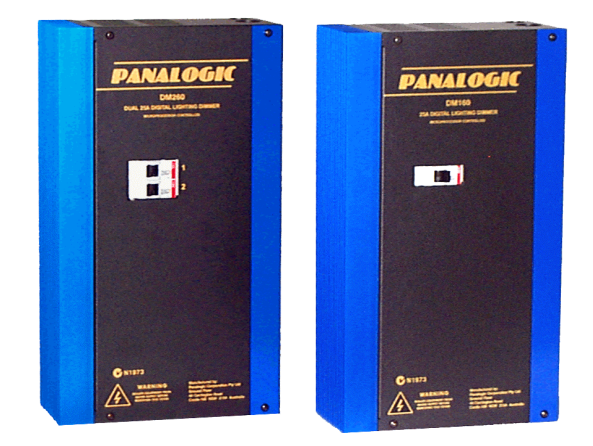

# **CX230EX Monitor**

The CX230EX Monitor is the world's first computer controlled booth monitor. It is simple to use, provides advanced features not previously found in booth monitor equipment and has been designed for easy interface to your CA2000 systems via a standard RS232 interface connection. This unit provides the informatin that the CA2000 requires to make the Auditorium sound level function on your CA2000 operate.

Single-chip microprocessor control system with power supervision and watchdog circuits provides high immunity to interference for reliable latch-up-free operation.

Monitoring of both sound processor outputs and amplifier outputs, including biamplified speaker systems.

Two-digit LED digital volume indicator and digital bargraph meter for auditorium volume indication.

Built-in compressor for easier monitoring of highly dynamic (SR or digital) soundtracks.

Built-in stereo 25watt monitor amplifier.

All inputs are balanced and isolated for low noise, high quality monitoring and zero interaction with the cinema sound system.

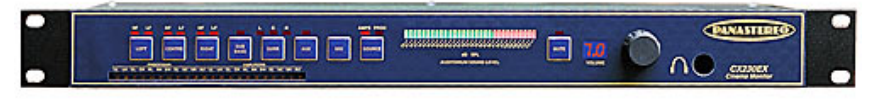

# **Additional Information**

Panalogic Corporation can also supply cinema sound processing products, these products include:

The Panastereo CSP1200, THX approved Cinema Sound Processor for high quality soundtrack reproduction. Incorporates SR and A-Type Noise reduction, three digital / auxiliary inputs, two non-sync inputs and a mic input. One third octave equlaisers on the screen channels and octave equalisers for the surrounds. Hear the soundtrack the way the it was intended to be heard.

The Panastereo SP23 Digital Surround SX decoder is used to accurately reproduce the latest sound format, Surround EX. The product includes equalisers for all surround channels, and will automatically spring into action once the accompanying sound processor switches to a digital format.

For information on all of our products please contact your Panalogic dealer or visit the Panalogic website…

# *www.panalogic.com.*
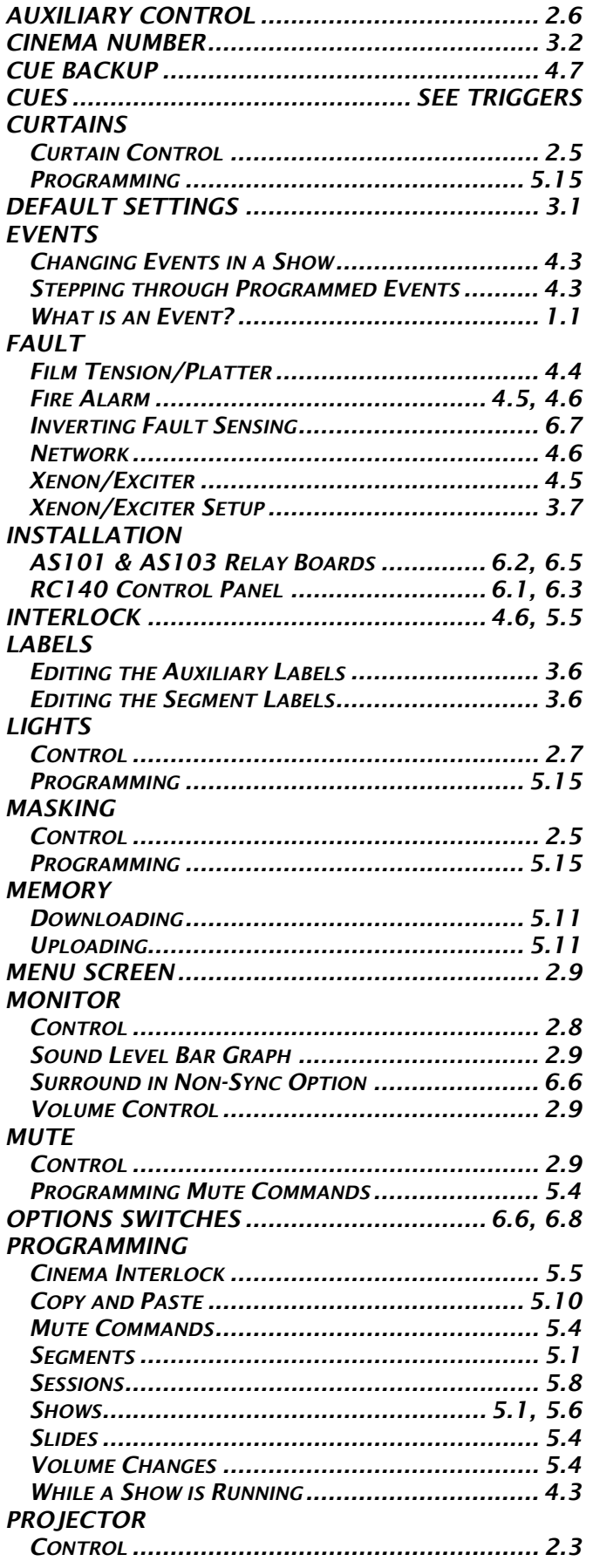

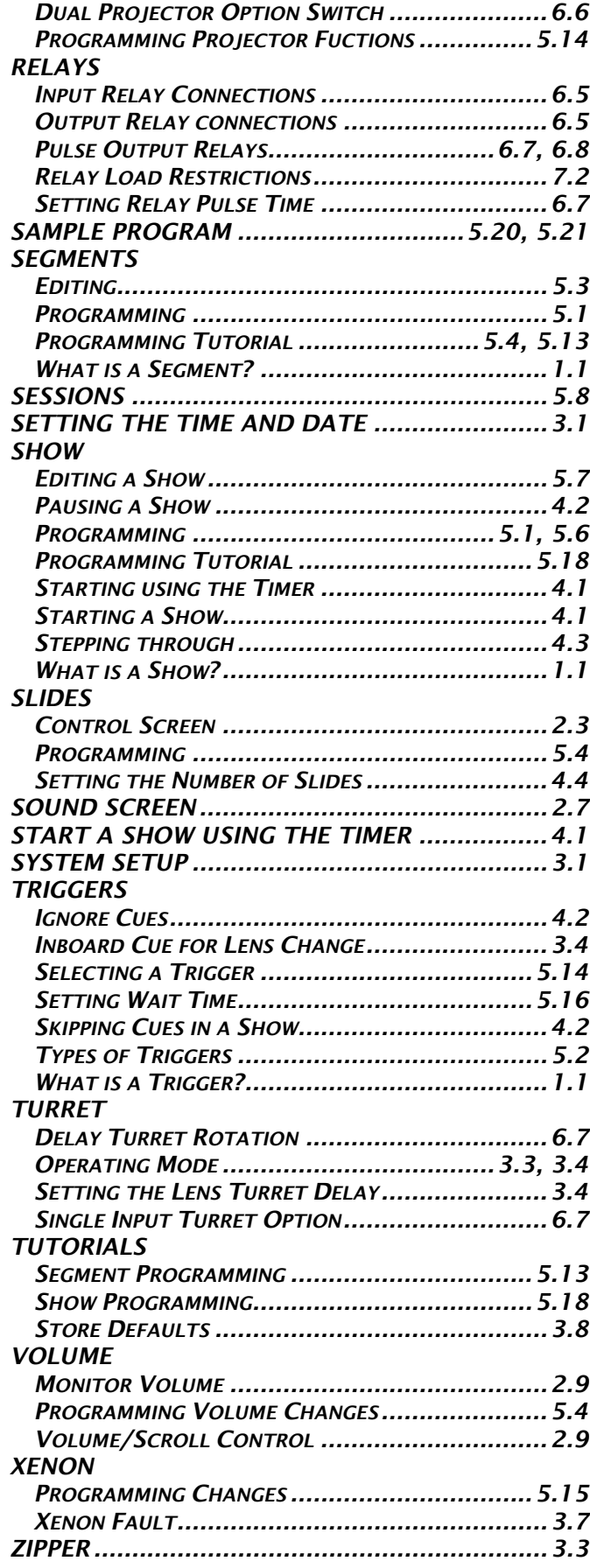